# **LOGOS Software Manual**

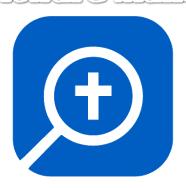

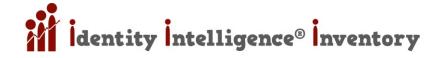

| COPYRIGHT NOTICEFREE RESOURCES                                   |    |
|------------------------------------------------------------------|----|
| Get LOGOS for FREE! \$1,500 Value                                |    |
| Get FREE Books & Resources                                       |    |
| iDENTITY iNTELLIGENCE Logos Group                                |    |
| - ·                                                              |    |
| HOW TO USE THIS MANUAL                                           |    |
| UPDATES AND VERSION HISTORY                                      |    |
| Internal Hyperlinked Cross References                            |    |
| 3 DIFFERENT VERSIONS                                             |    |
| PDF Version                                                      |    |
| MS WORD Version                                                  |    |
| LOGOS Version                                                    |    |
| Book Cover Images                                                |    |
| SIDEBAR NAVIGATION, TOC, & INSTRUCTIONS                          |    |
| PDF Instructions                                                 |    |
| MS WORD Instructions                                             |    |
| LOGOS Instructions                                               |    |
| PERSONAL BOOKS TOOL (ADD WORD DOCS INTO LOGOS)                   |    |
| Update Personal Book with changes made in an Existing .docx      |    |
| Update Personal Book with a new Microsoft Word Source File .docx | g  |
| TOOLBAR & THE LOGOS INTERFACE                                    | 10 |
| Номе Виттоп                                                      | 10 |
| Library Button                                                   | 10 |
| Prioritizing Resources & Your Preferred (favorite) Bible         |    |
| Float the Library & Add Fields (Columns)                         |    |
| SEARCH BUTTON                                                    | 11 |
| COMMAND BOX                                                      | 11 |
| DOCUMENTS BUTTON                                                 | 12 |
| GUIDES BUTTON                                                    | 12 |
| Tools Button                                                     | 12 |
| Tools > Copy Bible Verses                                        |    |
| SHORTCUTS BAR                                                    |    |
| LAYOUTS BUTTON (BOOKS & "DESKTOPS")                              | 12 |
| CLOSE ALL                                                        |    |
| Program Settings                                                 |    |
| Panel Menu (Resource Menu)                                       | 13 |
| Copy Location As (Reference Hyperlink)                           | 13 |
| DAILY STUDY & PRAYER HELPS                                       | 14 |
| DAILY READING PLAN: TIMED BOOK OR BIBLE                          | 14 |
| Daily Prayer List: Daily Prayers                                 | 14 |
| YOUR LIBRARY                                                     | 14 |
| SEARCH LIBRARY ADVANCED (FIND BOOKS)                             |    |
| ·                                                                |    |
| Search Lagas Directly from Library                               |    |
| Search Logos Directly from Library  Custom Searchable Collection |    |
| Bibliography of Your Library                                     |    |
| Custom Searchable Collection from Bibliography                   |    |
|                                                                  |    |
| VIEWING DESCHIPCES                                               | 16 |

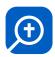

| OPEN REFERENCES IN TOP 5 BIBLES                                                                                                    |    |
|----------------------------------------------------------------------------------------------------|----|
| Truncated Resource Tabs & Command Box Abbreviations                                                                                                    |    |
| SEND HYPERLINKS HERE                                                                                                    | 17 |
| VISUAL FILTERS                                                                                                    | 18 |
| Interlinear Bibles                                                                                                    | 18 |
| Inline Interlinear                                                                                                    |    |
| Interlinear Pane                                                                                                    |    |
| Interlinear vs. Reverse Interlinear                                                                                                    |    |
| Using Interlinear in English Bibles                                                                                                    |    |
| NAVIGATION                                                                                                    | 20 |
| Favorites & Bookmarks                                                                                                    | 20 |
| ORGANIZATION                                                                                                    | 21 |
| Linking Books (Resources)                                                                                                    | 21 |
| Notebooks: Highlights & Notes                                                                                                    | 21 |
| Notebooks (Documents where Notes & Highlights are Stored)                                                                                                    | 21 |
| Notes                                                                                                    | 22 |
| Highlighting                                                                                                    | 22 |
| Notes: Adding to Different Notebooks                                                                                                    | 23 |
| Notebooks: Export Notes and / or Highlights from a Notebook (from a specific resource)                                                                                                    | 25 |
| GUIDES & TOOLS                                                                                                    | 26 |
| TABLE: PARTIAL LIST OF GUIDES, TOOLS, & WORKFLOWS                                                                                                    | 26 |
| GUIDES (SOME ADDITIONAL DETAILS)                                                                                                    |    |
| Using Guides with Linked Resources (Books)                                                                                                    |    |
| Atlas Guide (Paid Logos Versions)                                                                                                    |    |
| Bible Word Study Guide                                                                                                    |    |
| Exegetical Guide                                                                                                    |    |
| Passage Guide                                                                                                    |    |
| Topic Guide                                                                                                    |    |
| Tools                                                                                                    |    |
| Layout Example                                                                                                    | 31 |
| Explorer                                                                                                    | 31 |
| Factbook                                                                                                    | 32 |
| Highlighting                                                                                                    | 32 |
| Information Panel Tool                                                                                                    | 32 |
| Notes                                                                                                    | 32 |
| Text Comparison                                                                                                    | 32 |
| SEARCH & FIND                                                                                                    | 33 |
| Find Notes & Highlights                                                                                                    | 33 |
| Find Notes & Highlights via Locator Bar                                                                                                    |    |
| Search for Highlighting                                                                                                    |    |
| Search for Word with Highlighting                                                                                                    |    |
| BOOLEAN SEARCHES                                                                                                    |    |
| CUSTOM GUIDE SEARCH TEMPLATES                                                                                                    |    |
| Make the Default Guide Search (Home Page) Use Your Template!                                                                                                    |    |
| Use Your Custom Guides to Follow Your Scripture Reading                                                                                                    |    |
| PERSON SEARCH                                                                                                    |    |
| ADVANCED SEARCHES (FOR PAID VERSIONS OF LOGOS)                                                                                                    | 36 |
| BIBLE TRANSLATIONS COMPARISON TABLE                                                                                                    | 27 |
| PIPEL INVESTIGATE CONTINUES INTERPRETATION OF THE PROPERTY OF THE PROPERTY OF |    |

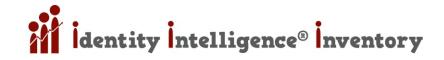

| Bible Version Comparison Diagram                                           | 38 |
|----------------------------------------------------------------------------|----|
| TRICKS & SHORTCUTS                                                         | 39 |
| COMMAND BOX COMMANDS                                                       | 39 |
| COMMAND SEARCHES                                                           | 39 |
| LEGEND OF ALL LOGOS SHORTCUTS                                              | 40 |
| Great Keyboard Shortcuts                                                   |    |
| [SHIFT] + [CLICK] Toolbar Shortcut                                         | 40 |
| [F7] INSTANT PARALLEL BIBLES - Instant Pop-Up of 5 Favorite Bible Versions | 40 |
| [F11] FULL SCREEN Book / FLOAT Book                                        |    |
| [F8] [ESC] DRAWING MODE (Markup)                                           | 40 |
| [CTRL]+[SHIFT]+[F] SEARCH INLINE                                           | 40 |
| [CTRL]+[SHIFT]+[W] CLOSE ALL Panels                                        | 40 |
| [Lt / Rt] PARALLEL RESOURCES                                               | 40 |
| All Keyboard Shortcuts                                                     |    |
| VIEW Keyboard Shortcuts                                                    |    |
| NAVIGATION Keyboard Shortcuts                                              |    |
| TAB Keyboard Shortcuts                                                     |    |
| INTERFACE Keyboard Shortcuts                                               | 42 |
| INDUCTIVE BIBLE STUDY (MATTHEW 4:11-12)                                    | 42 |
| PART A: OBSERVATION                                                        |    |
| STEP 1: READ the passage in its context SEVERAL TIMES                      | 42 |
| STEP 2: Identify Important Themes and Connect to Broad Themes of the Bible | 43 |
| STEP 3: Compare Bible Translations                                         | 44 |
| STEP 4a: Explore Context: LITERARY                                         | 44 |
| STEP 4b: Explore Context INTERTEXTUAL                                      | 45 |
| STEP 5a: Explore Context HISTORICAL                                        | 45 |
| STEP 5b: Explore Context CULTURAL                                          |    |
| STEP 6a: Explore Characters: ACTION                                        |    |
| STEP 6b: Explore Characters: WORDS                                         | 48 |
| PART B: INTERPRETATION                                                     |    |
| STEP 7a: Study IMPORTANT WORDS & CONNECT them to the rest of SCRIPTURE     |    |
| STEP 7b: Study IMPORTANT PHRASES & CONNECT them to the rest of SCRIPTURE   |    |
| Research Words in the Original Languages                                   | 52 |
| LEFTOFFHERE                                                                |    |
| Understand the PURPOSE IN STRUCTURE                                        |    |
| Summarize the BIG IDEA of the Text                                         |    |
| Check COMMENTARIES for INTERPRETATION                                      |    |
| Explore the DOCTRINAL IMPLICATIONS of the Passage                          |    |
| PART C: APPLICATION                                                        |    |
| Apply the Passage                                                          |    |
| Find Personal Application                                                  |    |
| Share Insight                                                              |    |
| MISCELLANEOUS                                                              |    |
| AVANCED SEARCHING HELP                                                     |    |
| HIDDEN BOOKS (REMOVING / DELETING RESOURCES FROM LIBRARY)                  |    |
| LOGON AS DIFFERENT USER [CTRL+CLICK DESKTOP ICON]                          |    |
| RESOURCE PATHS ON PC / DELETING PERSONAL BOOKS                             | 56 |
| GREEK TOOLS                                                                | 56 |
| GREEK ALPHARET TYPING - WINDOWS SYSTEM KEYROARD                            | 56 |

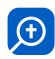

| Installing Windows Greek Font Set & Keyboard                       | 56 |
|--------------------------------------------------------------------|----|
| Typing in Greek with Windows On-Screen Keyboard                    | 57 |
| Typing in Greek with a Hard Keyboard (Polytonic Diacritical Marks) | 57 |
| URLS TO LOGOS "STUFF"                                              | 58 |
| Miscellaneous                                                      | 58 |
| URLs to FREEBIES 1                                                 | 58 |
| URLs to FREEBIES 2                                                 | 59 |
| VIDEO COLLECTION                                                   |    |
| DIGITAL TOOLS                                                      | 59 |
| BOOK COLLECTION (ENGLISH)                                          | 59 |
| BOOK COLLECTION (FOREIGN OR MIXED ENGLISH)                         |    |
| MANUAL UPDATE AND VERSION HISTORY                                  | 64 |
| UPDATED MANUALS & FORUMS FOR LOGOS BOOK COVERS                     | 65 |

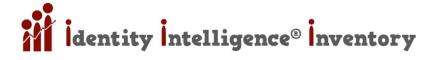

# Copyright Notice

Logos is a masterful and fearful tool – its breadth is such that it is simple enough for computer novices and newbies to Christianity – yet its depth is significant enough that scholars and theologians utilize it. Logos can be an amazing resource to empower Christian business owners to minister to their families, neighbors, employees, colleagues and clients. It is a tool that can be used in apologetics and evangelism – people are blown away when they realize just how significant the history of Christianity is; Logos opens a world of wonder. The possibilities of God using Logos, as an instrument in your hands – to do His will and use your "talents' – is vast and significant. I encourage the open source usage, editing, dissemination, and innovation of this manual, in any way you see fit, and in any way you prayerfully feel led.

# FREE RESOURCES

## Get LOGOS for FREE! \$1,500 Value

https://www.logos.com/basic

https://support.logos.com/hc/en-us/articles/360019103211-Logos-Feature-Training-Videos https://support.logos.com/hc/en-us/articles/360053103931-Logos-Mobile-Training-Videos

## **Get FREE Books & Resources**

See the section at the end of the manual: URLs to FREEBIES 1

## **iDENTITY iNTELLIGENCE Logos Group**

- LOGOS WEB APP https://app.logos.com/
- Description LOGOS ii GROUP https://faithlife.com/identity-intelligence
- Description LOGOS ii DOCS https://faithlife.com/identity-intelligence/documents

# HOW TO USE THIS MANUAL

# **Updates and Version History**

- Please post any questions or comments here: <a href="https://community.logos.com/forums/t/182780.aspx">https://community.logos.com/forums/t/182780.aspx</a>
- All 3 Manuals will always be identical except that there is a version for: 1) PDF 2) WORD 3) LOGOS
- You can look at the version history at the end of the manual (cf. Manual Update and Version History)

# **Internal Hyperlinked Cross References**

This manual contains many <u>Internal Hyperlinks (i.e. cross-references)</u> that link to other places in this manual; unfortunately, these hyperlinks WILL NOT work when this manual is imported into Logos. However, each red hyperlink is the name of a Header – so it can easily be found using the sidebar, table of contents, or by executing a "Find"

#### 3 Different Versions

There are three versions of this manual; these links are dynamic and I will regularly be posting updated versions of the manual which can be accessed using these same URLs:

#### **PDF Version**

For use as a Portable File .PDF (with a Table of Contents) www.identity-intelligence.org/content/logos-manual-toc.pdf

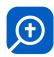

#### MS WORD Version

For use in Microsoft Word (with a Table of Contents) www.identity-intelligence.org/content/logos-manual-toc.docx

#### **LOGOS Version**

For Import into Logos (without Table of Contents) www.identity-intelligence.org/content/logos-manual.docx

## **Book Cover Images**

https://community.logos.com/forums/p/182780/1057871.aspx#1057871

# Sidebar Navigation, TOC, & Instructions

All manuals have sidebar navigation; cf. instructions below.

#### **PDF Instructions**

In your PDF editor / viewer, turn on **BOOKMARKS**; the .pdf version will always be bookmark indexed. The **PDF version** has a major ADVANTAGE & DISADVANTAGE – ADVANTAGE: If you open the PDF in a web browser (e.g. Google Chrome) – you can [CTRL] + [CLICK] any hyperlink to open it in a **New Tab**. So if you're using the manual and see a cross-reference to something else in the manual, you can open it in a **New Tab** – thus you don't lose your place in the manual. **DISADVANTAGE**: While web browsers like Chrome give you access to the bookmarks (Table of Contents) – I don't know of a way to open the Table of Contents (PDF Bookmarks) as a Sidebar (all PDF editors / readers have this ability – I don't know if any web browsers do). This screenshot is from Google Chrome:

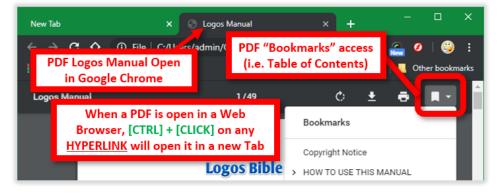

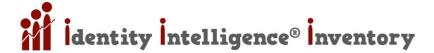

#### **MS WORD Instructions**

Microsoft Word > [CTRL] + [F] (this brings up your Navigation Pane in Word) then click on "HEADINGS" – this will give you a sidebar Table of Contents that is always visible as you scroll through the manual. If you RIGHT-CLICK any HEADING you will have other features:

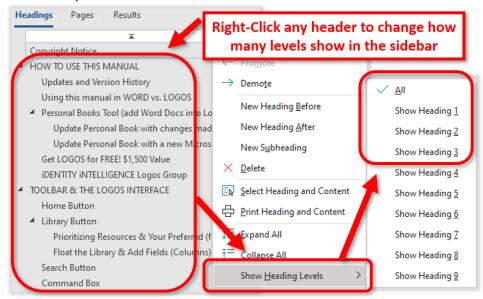

#### **LOGOS Instructions**

A sidebar TOC (Table of Contents) will be auto created when importing the Logos Version of the manual (cf. Personal Books Tool (add Word Docs into Logos)).

# Personal Books Tool (add Word Docs into Logos)

https://wiki.logos.com/personal books#Uploading and Deleting books

#### **IMPORTANT NOTES**:

- The Word files must be a .docx file (if you have an old .doc you must convert it in Word first)
- Decide carefully where you will put that file; Logos will remember the file name and location -- and if you make any edits / updates to the Word .docx later, you can instantly rebuild it in Logos
- So, for example, I'll periodically update this manual; you can replace the old one with the newer version, then just update it in Logos

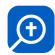

#### TOOLS > PERSONAL BOOKS > ADD BOOK

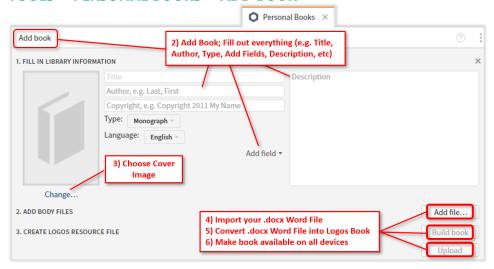

- INFORMATION Fill out Title and Author (USE YOUR NAME FOR AUTHOR -- so you can find your personal books easy later -- by searching for author in the library or command bar).
- UPLOAD BOOK COVER Under the image of the gray blank book cover, click "CHANGE..." and upload the book cover image
- Description of the state of the state of the
- BUILD BOOK Click "BUILD BOOK" > Click "FINISHED"
- UPLOAD BOOK After you finish, hover over your book and click the arrow that pops up to the right of the book.
  Choose "EDIT" > "UPLOAD" ... now your book should be available on all your devices and on the online version of Logos

## Update Personal Book with changes made in an Existing .docx

Make sure the new version is in the same folder with the same name as the original TOOLS > PERSONAL BOOKS > CLICK BOOK > "BUILD BOOK"

#### Problems Rebuilding A Personal Book

Updated (rebuilding) a Personal Book can be a bit buggy sometimes. Generally, these two things should ensure that rebuilding a book goes well:

- 1) Be connected to the internet
- 2) Close and reopen Logos before rebuilding a Personal Book

#### Rebuilding - File Renaming Strategy

- 1) Rename the old file (e.g. "logos-manual-20190725.docx")
- 2) Then put the newly downloaded version (i.e. logos-manual.docx) in the same directory
- 3) **BUILD BOOK** using the instructions above

# Update Personal Book with a new Microsoft Word Source File .docx

If you **rename** the source file, **move** the source file to a different directory, or create a **new** source file, you will have to DELETE the original reference to that source file in the Logos Personal Books Tool

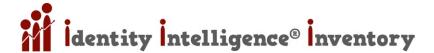

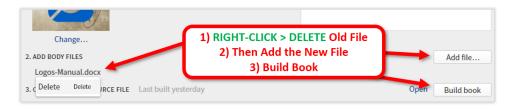

# TOOLBAR & THE LOGOS INTERFACE

## **Home Button**

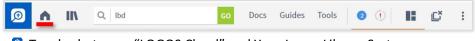

Toggles between "LOGOS Cloud" and Your Logos Library System

# **Library Button**

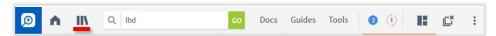

# Prioritizing Resources & Your Preferred (favorite) Bible

- Open the LIBRARY > choose your favorite books > RIGHT-CLICK > "PRIORITIZE THIS RESOURCE"
- The Prioritized Resources will show up first in any searches. The 1<sup>st</sup> bible will be your **PREFERRED BIBLE** (the bible that pops up when you hover over a verse reference).
- When choosing your top 5 bibles, I recommend you consider how Literal it is, and the Grade Reading Level. You can get help on this here: <a href="BIBLE TRANSLATIONS COMPARISON">BIBLE TRANSLATIONS COMPARISON</a>

# Float the Library & Add Fields (Columns)

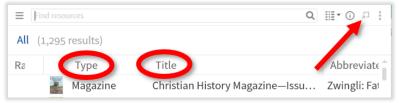

- Oclick LIBRARY Button > Click "OPEN FLOATING WINDOW" Button
- Click LIBRARY Button > RIGHT-CLICK the FIELDS Header (e.g. Type or Title)

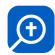

## Search Button

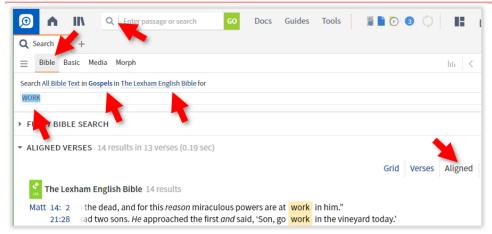

Let's do an in depth study on the concept of "work" in Jesus' words:

- Click the SEARCH Button
- Choose "BIBLE" Tab
- Change "All Passages" to "GOSPELS"
- Change "Top Bibles" to "LEXHAM"
- Type in "WORK"
- When the results appear Click on "ALIGNED" to view more easily
- Mt 20:12 seems to be speaking about "work" in a sense relating to laboring
- Olick "WORK" in Mt 20:12 and it will open that verse in the bible the word was found in.

## **Command Box**

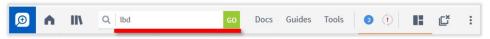

- Type the name of any resource (book) e.g. "STUDY"
- Type the name of any resource (book) type (e.g. "BIBLE" or "DICTIONARY")
- Type the name of any resource (book) <u>abbreviation</u> (e.g. LEB, LBD, etc)

**NOTE**: You can view the abbreviations in the library.

To learn how to add Fields (Columns) to the library view, cf. Library Button

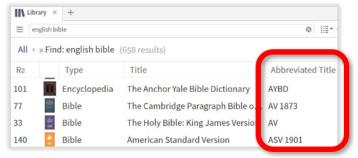

- Type the name of any topic (e.g. "PRAYER" or "FASTING")
- Type the name of any command (e.g. "CLOSE ALL")
- For a list of Command Box COMMAND SHORTCUTS cf. Command Box

## **Documents Button**

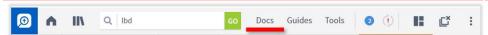

This is where all your personal files will be stored. Many of these (Notebooks, Reading Plans, etc) will be explained later in this manual.

## **Guides Button**

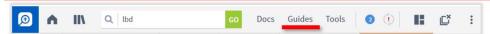

This is where you will find all Logos' Guides to help you find / search for things in your library.

# **Tools Button**

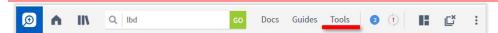

There are many powerful tools here; many of these will be explained later in this manual.

# Tools > Copy Bible Verses

Opy all your verses in any bible version you like / any format you like / and paste into any program

#### **Shortcuts Bar**

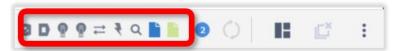

- Drag anything onto the shortcuts bar (e.g. CLOSE ALL or the KJV Bible) Anything that comes up in the command box can be dragged onto the shortcuts bar.
- Drag From Anywhere E.g. 1) If you had the Favorites Tool open (Tools > Favorites) you could drag the Title Bar (with the Star Icon) to the shortcuts area. 2) If you typed "Favorites" in the Command Box one of the results would be the Favorites Tool you could drag that to the Shortcuts Bar. 3) If you went to the Tools Menu and typed "Favorites" you could drag that to the shortcuts bar.
- Shortcut to External File To put a Shortcut to an external file or program: TOOLS > FAVORITES > DRAG FROM WINDOWS EXPLORER to Favorites > DRAG FROM FAVORITES PANE > TO SHORTCUT BAR

<u>TIP</u>: [SHIFT] + [CLICK] any shortcut and resource or tool will open as a *Floating Panel*!

# Layouts Button (Books & "Desktops")

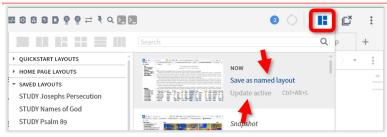

#### **SAVE AS NAMED LAYOUT**

- You can save any current desktop (i.e. LAYOUT)
- You can name it anything you like
- You can have unlimited LAYOUTS

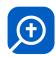

The Layout Saves EVERYTHING (Books that are open, other open Resources (e.g. Favorites Panel, Notes Document, Highlighting Tool, etc), the page they are open to, their Link Sets, even the font size. Everything.

#### **UPDATE (SAVE) EXISTING LAYOUT**

If you change the LAYOUT, and mess it up, you can just reopen it back to the saved version anytime. Also, you can update an existing layout, you can resave it with the new changes.

#### Close All

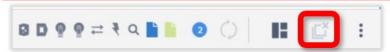

Start with a Brand New blank Desktop

# **Program Settings**

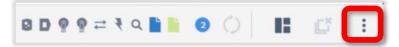

# Panel Menu (Resource Menu)

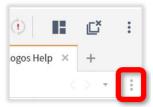

Any resource that is open (e.g. a book, course, video, information panel, search guide, etc) will have a Panel Menu with contextual options (e.g. extra features, font size of that window/resource, etc).

# Copy Location As (Reference Hyperlink)

- PANEL MENU > COPY LOCATION AS This is one of the great tools you can access in the Panel Menu
- Opy a link to just about any Book (Resource) in your library to: A) Share with others who own logos, through email or text B) Share with yourself (e.g. in a word document)

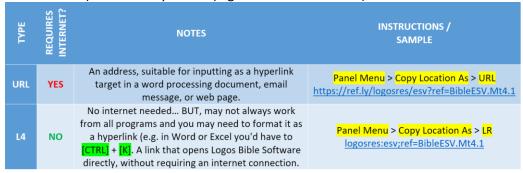

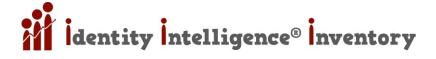

# DAILY STUDY & PRAYER HELPS

# Daily Reading Plan: Timed Book or Bible

- DOCUMENTS > READING PLAN > Choose what part of bible you want to read / how often / how many days
- NOTE: Consider having a Notebook just for this or all reading plans! E.g. "DEVOTIONAL NOTES" or "JOURNAL"
- Learn more about notebooks cf. Notebooks: Highlights & Notes

# Daily Prayer List: Daily Prayers

**DOCUMENTS** > **PRAYER LIST** > Choose days / frequency / etc

## YOUR LIBRARY

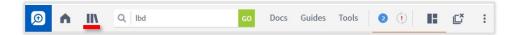

# Search Library Advanced (Find Books)

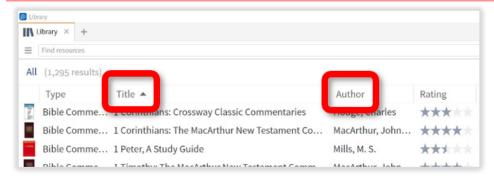

- "CALVIN" will show all books WRITTEN by him and containing QUOTATIONS from him
- "AUTHOR:CALVIN" will show just books written by him
- "TYPE:ENCYCLOPEDIA" Show all bible dictionaries / encyclopedias | "type:bible" "type:commentary"
- "TYPE:BIBLE AND LANGUAGE:ENGLISH"
- RIGHT-CLICK that HEADER ROW of the Library Database to add more Fields (e.g. Title, Author, Rating, Series, etc)to Sort / Filter by. <u>ABBREVIATIONS</u> you can show the abbreviations field and if you know the abbreviation for a book, you can type that in the GO BAR or the LIBRARY SEARCH BAR; e.g. for the Faithlife Study Bible, it's "FSB"

# Search Library for Multiple Types of Resources

- **TYPE:MAGAZINE,MONOGRAPH,JOURNAL**
- Abbreviations are advised (because there are some types that are similar in name but a little different): TYPE:COMMENT,MAGAZINE,MONO,JOURNAL,THEOLOGY,COURSE,MEDIA

# Search Logos Directly from Library

After doing a resource search (e.g. **TYPE:MAGAZINE,MONOGRAPH,JOURNAL**) > **SELECT RESOURCES** you want to search > **RIGHT-CLICK** > "**SEARCH THESE RESOURCES**"

# **Custom Searchable Collection**

TOOLS > COLLECTIONS > (name it and give it a RULE; e.g. TYPE:magazine,monograph,journal)

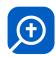

- FYI: When you "Search" you can choose to search from a collection of books that you created (e.g. your favorite commentaries, favorite bibles, etc).
- FYI: These collections can also be used in creating a **CUSTOM GUIDE** which you can learn about here: **Custom Guide**Search Templates
- **TO OPEN A COLLECTION: DOCS > RESOURCE COLLECTION**

# Bibliography of Your Library

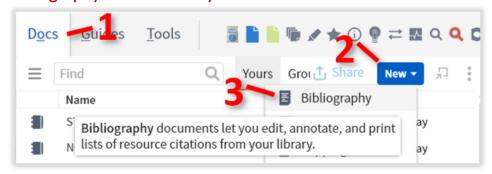

#### DOCS > NEW > BIBLIOGRAPHY > ADD > A COLLECTION

# **Custom Searchable Collection from Bibliography**

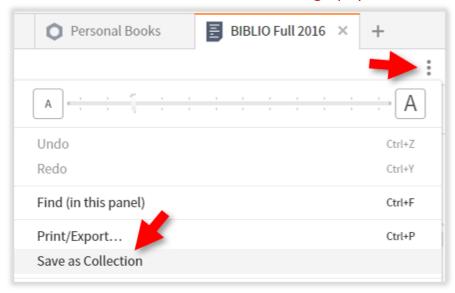

DOCUMENTS > BIBLIOGRAPHY (open a bibliography you created) > SETTINGS (i.e. Panel Menu) > SAVE AS COLLECTION

# **VIEWING RESOURCES**

# Open References in Top 5 Bibles

You can instantly open any bible reference in one of your top 5 bibles (cf. <u>Prioritizing Resources & Your Preferred</u> (favorite) Bible):

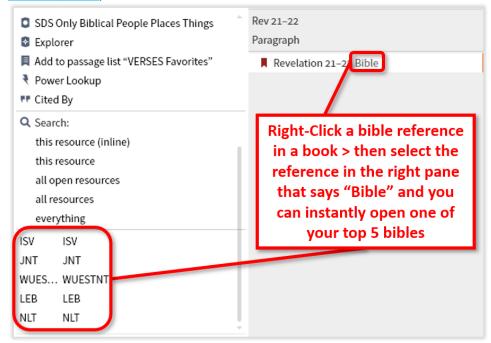

# **Truncated Resource Tabs & Command Box Abbreviations**

Every resource can have an abbreviation (e.g. Lexham English Bible = LEB). Abbreviations serve multiple purposes:

A) <u>TAB TITLES</u> - When multiple panes are open, Logos automatically starts to abbreviate the **Titles on the Tabs**. You can control what the abbreviation is. Also, you can force abbreviated tabs even when there's only a few tabs open.

B) <u>COMMAND BOX</u> - When using the Command Box you can just type the **Abbreviation for Searches**.

You can control / edit both A & B. OPEN A RESOURCE (book, course, etc) and do the following:

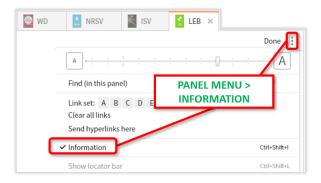

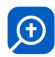

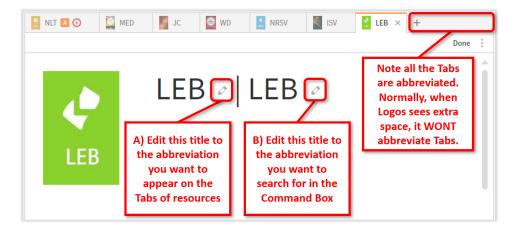

# Send Hyperlinks Here

TWO PREFERRED BIBLES? Once you've setup your Preferred Bible (cf. Prioritizing Resources & Your Preferred (favorite) Bible) - anytime you hover over a verse reference, a pop-up will show that verse in your favorite (Preferred) bible. But, if you click that verse reference, it will open that verse in your preferred bible. You may find that redundant. So you can set a different bible to Receive All Hyperlinks (when you click on a verse reference, it will open in that bible instead of your preferred bible).

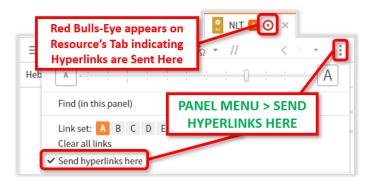

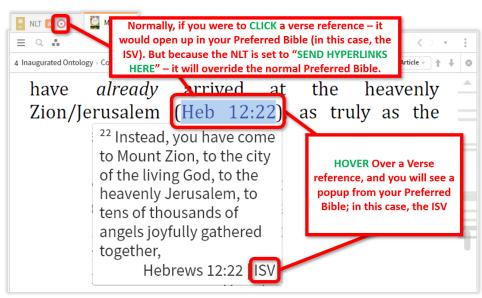

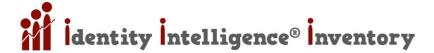

## Visual Filters

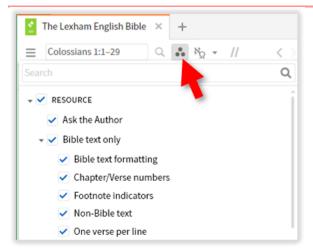

With Visual Filters, you can toggle tons of things on / off (especially in bibles). If you expand "Bible Text Only" you will be able to HIDE / SHOW just about anything.

- VIEW BIBLE AS LITERATURE Select "Bible text only" and then deselect everything under it (e.g. bible text formatting, chapter / verse numbers, etc) and you will be left with just the bible text (like a book) pretty great.
- HIGHLIGHTS / NOTES You'll also be able to turn off your notes / highlights, etc

## **Interlinear Bibles**

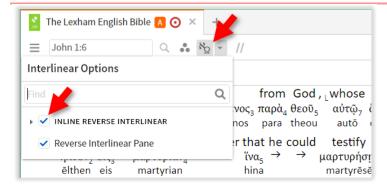

Some bibles are "tagged" to the original languages (Hebrew, Aramaic, & Greek) – the Lexham English Bible (LEB) is one of these. You'll know if a bible has interlinear, because the interlinear button (pictured above) will only be available if it does.

#### Inline Interlinear

Show the original language right below (inline) the English text (as pictured above)

#### Interlinear Pane

Opens up a panel on the bottom of the bible; click a word in the bible to see the results in the pane

#### Interlinear vs. Reverse Interlinear

#### Interlinear

- LANGUAGE [An Original Language Bible with English contained within]
- WORD ORDER Words ordered by order of original language > English order follows original order

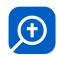

- (i.e. generally Greek or Hebrew but also Aramaic, Latin, Arabic, or German)
- An interlinear will have the original language written in the order it was written: you can see which words had priority of placement (eg, at the beginning of a sentence for emphasis, etc), how the sentence was structured originally.

#### Reverse Interlinear

- LANGUAGE [An English Bible with Original Language contained within]
- WORD ORDER Words ordered by order of English > Original language follows English order
- A reverse interlinear "works backward". It shows the translated English passage in order, and rearranges the original language underneath it, out of order compared to its original state, but tied closely to the translated text so we can tell what phrase or word was used to translate the original language.

## Using Interlinear in English Bibles

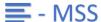

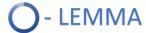

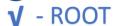

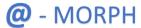

- Surface [What you see on the SURFACE] the English word or text
- MSS [MANUSCRIPTS] the original language manuscript as the original authors recorded it
- MSS Trl [MANUSCRIPTS TRANSLITERATED] the original language word with the letters of the word changed to English letters for pronunciation
- LEMMA [DICTIONARY FORM] (e.g. ran, runs, running -- as opposed to RUN) the dictionary form of the manuscript inflected word. The "inflected form" of a word is what we commonly think of as a word. It is a word as it is used in the given context. It is complete with any prefixes and suffixes that may indicate its grammatical function in a given sentence.
- Lemma Trl [DICTIONARY FORM TRANSLITERATED] the transliteration (pronunciation guide) of the lemma in the original language.
- ROOT [DICTIONARY ROOT] (e.g. RUN -- as opposed to: ran, runs, running) a base word from which multiple words may be derived.
- Root Trl [DICTIONARY ROOT TRANSLITERATED] a base word, with the letters of the word changed to English letters for pronunciation.
- MORPH [MORPHOLOGY] The form of a word is called its morphology. Sometimes you need to know whether a word is singular or plural. Or you may need to know whether the tense of a word is past, present, or future. Or you may need to know other different meanings of a word. Identifying these differences is discovering the morphology of a word. We are looking at the morphology (form) of the word in the original language lemma. When we hover over a word and "VPAM2P" pops up -- it means: this word is a verb (V) in the present (P) tense. This is an active (A) verb that shows continued or progressive action on the part of the subject. This is an imperative (M) verb used to give orders, commands and instructions. It is also a second (2) person verb. In other words, it is a verb that implies an action toward the person being talked to. Finally, this verb is a plural (P) verb, one that is an action on more than one person.
- Strong's [STRONG'S CONCORDANCE NUMBER] the corresponding Strong's number for the lemma. "Strong" is an abbreviation for the "Strong's Exhaustive Concordance of the Bible", or "Strong's Concordance". It is a concordance of the King James Bible (KJV). The purpose of Strong's Concordance is to provide an index to the Bible. This allows the reader to find words where they appear in the Bible. This index allows a student of the Bible to re-find a phrase

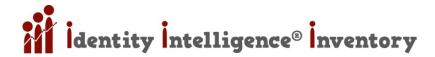

or passage previously studied. It also lets the reader directly compare how the same word may be used elsewhere in the Bible.

- Louw [LOUW-NIDA GREEK LEXICON] "Greek-English Lexicon of the New Testament based on Semantic Domains." Louw-Nida is a modern Greek lexicon using the concept of "semantic domains." This lexicon differs from other lexicons in that it does not arrange words alphabetically and it does not give one listing of a word with all of that word's meanings after it. Instead, it breaks words down by their various shades of meaning. It then groups all of those entries together and organizes them by topics and sub-topics. It shows the nuances in word meanings and explains difficult expressions and idiomatic usages of words, and even provides advice on how words might be translated under various conditions. Since it groups words by meanings, it shows distinctions in meaning between similar words, and also between differences in one word's meaning in different contexts, as well as showing the overlaps between word meanings.
- Sense [SENSE = MEANING] the meaning of the word.

# NAVIGATION

#### **Favorites & Bookmarks**

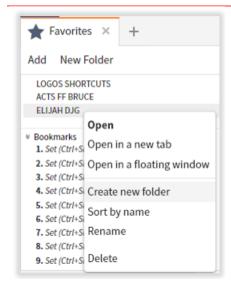

#### **Favorites**

Recommended Use: For long-term shortcuts you plan on keeping.

- **D** TOOLS > FAVORITES
- FYI: Like anything else in Logos, you can also drag the Favorites (Star Icon) to the Shortcuts Bar (cf. Shortcuts Bar).
- CLICK ON THE BOOK (make that pane active) you want as a Favorite (to the page and paragraph you want to access later) > in Favorites Tool > "ADD"
- CREATE A FOLDER / DELETE A FAVORITE / SORT RIGHT-CLICK ANY FAVORITE

#### **Bookmarks**

(found at the Bottom of the Favorites Tool)

**Recommended Use**: For short-term shortcuts you plan on changing.

- **100LS > FAVORITES**
- SET BOOKMARK SHORTCUT: [CTRL] + [SHIFT] + [#]
- GOTO BOOKMARK SHORTCUT: [CTRL] + [#]

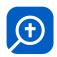

DELETE A BOOKMARK > HOVER Over it > CLICK "X" (a little x appears on the right when hovering over a favorite)

# **ORGANIZATION**

# **Linking Books (Resources)**

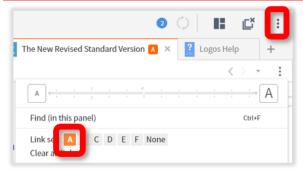

- In Logos you can open any books in any way you like, and you can link them so they follow each other.
- 2 You can have dictionaries linked to each other so as you search for a word in one, another(s) will auto follow.
- You can have bibles and commentaries linked so if you go to John 1:1 in one of them, all the other linked books will follow.
- You may want to set your open bibles and commentaries to Link Set A and your dictionaries to Link Set B.
- PANEL SETTINGS (3 dots on upper right corner of an open book) > CLICK LINK (e.g. A, B, C, etc)

# Notebooks: Highlights & Notes

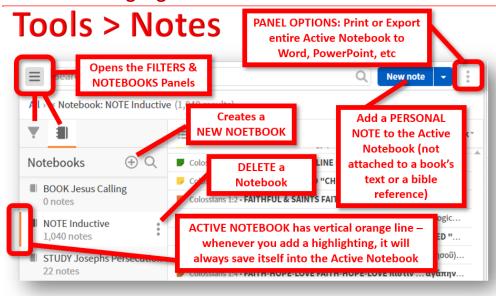

# Notebooks (Documents where Notes & Highlights are Stored)

TOOLS > NOTES Notebooks are odd in a few ways; for one, though the Notes Tool (your notebooks) are found at Tools > Notes – the personal notebooks you create will be found here DOCS > "YOUR NOTEBOOK NAME". With any other 'doc' – to create a new one, you go DOCS > NEW; but not to create a new notebook, you must open the TOOLS > NOTES. When you open the Notes Tool, every single notebook is opening... sort of...

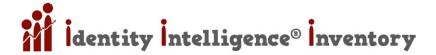

#### **Notes**

- TOOLS > NOTES > SELECT NOTEBOOK that you want to add a Note to
- Goto any book > SELECT THE TEXT you want to add a note to > RIGHT-CLICK > Choose your selection (e.g. Reference, Text, etc) > ADD A NOTE TO 'YOUR NOTEBOOK' it's intuitively obvious where that note will be stored. However....

## Highlighting

- **100LS > HIGHLIGHTING**
- When you select text and then apply a highlighting style that highlighting will be stored in whatever notebook is currently active. It's very easy to accidentally store the highlighting in the wrong Notebook which can be very frustrating on many levels (organization, future searching, etc)
- SELECT TEXT in any book > CLICK YOUR HIGHLIGHTING STYLE in the Highlighting Tool!
- DINOTE: For the "INDUCTIVE/PRECEPT" Palette, Logos uses Kay Arthur's Inductive Method

#### **Duplicate Highlighting Palette**

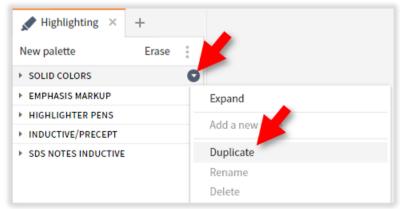

#### Edit, Delete, & Rename Highlights

<u>IMPORTANT NOTE</u>: I recommend that you don't edit Logos' built in Palettes or Highlights. Instead, duplicate an entire palette and then go in and delete those you don't want – and edit others (change the styles, rename, etc)

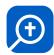

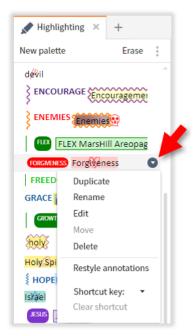

# **Notes: Adding to Different Notebooks**

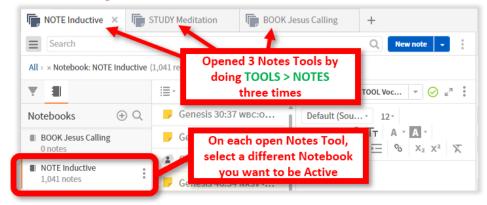

You may want to work with multiple **Notebooks**, so that when you right-click something in a book, you can add easily add **Notes** to different **Notebooks**. You can always go to the **Notes Tool**, change the **Active Notebook**, and then when you Right-Click text in a book, that **Notebook** will be available to "**Add a Note to 'NOTEBOOK NAME'**" – but that is very cumbersome if you are regularly adding **Notes** to different **Notebooks**.

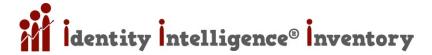

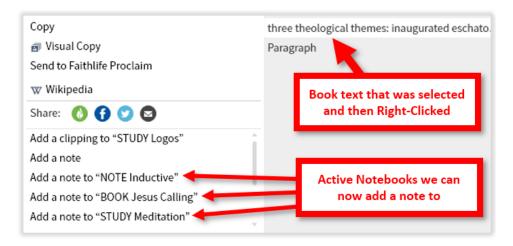

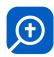

Notebooks: Export Notes and / or Highlights from a Notebook (from a specific resource)

OPEN DESIRED NOTEBOOK > FILTER (by resource) > SORT (by Resource if you want your notes to be in the same order as the resource) > SELECT ALL NOTES > PRINT/EXPORT

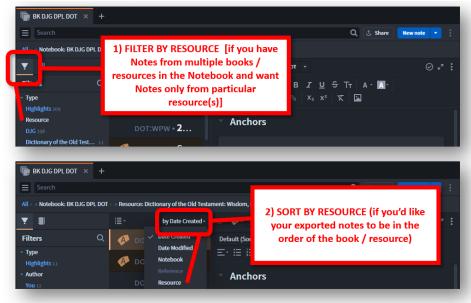

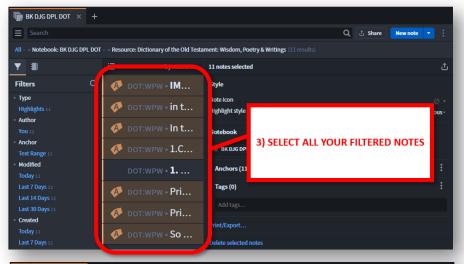

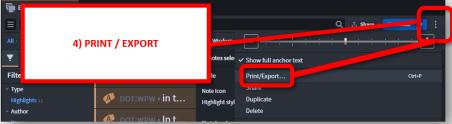

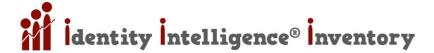

# **GUIDES & TOOLS**

# TABLE: Partial List of Guides, Tools, & Workflows

The following tables are a partial list of some of the Guides, Tools, and Workflows. All of those listed below are contained within the Logos 9 Starter Package (the cheapest package).

Regarding the column labeled "Can add to Custom Guides", cf. Custom Guide Search Templates

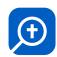

| Туре              | Name                                          | Can add to<br>Custom Guides | Shows in<br>Factbook | Description                                                                                                    |
|-------------------|-----------------------------------------------|-----------------------------|----------------------|----------------------------------------------------------------------------------------------------|
| Guide Main        | Bible Word Study                              |                             |                      | Enter English, Greek, or Hebrew Word to Study                                                                                                    |
| Guide Main        | Exegetical Guide                              |                             |                      | Technical but not thorough (unlike Passage Guide). Enter Passage. Word by Word original language break down & Commentaries                                                                               |
| Guide Main        | Passage Guide                                 |                             |                      | Thorough but not technical (unline Exegetical Guide). Displays visualizations, graphs, and charts generated for a given passage.                                                                         |
| Guide Main        | Sermon Starter Guide                          |                             |                      | Topic driven. Enter "Grace" & get Grace & Life in Christ, Victory by Gods<br>Grace, Gods Covenant Grace to Israel, Grace through Faith, etc.                                                             |
| Guide Main        | Topic Guide                                   |                             | х                    | Research any topic from Bible or Church History. Find major researchable topics in a <i>passage</i> , or topics that relate to your <i>topics</i> .                                                      |
| Guide Other       | Biblical Events / People /<br>Places / Things | х                           | х                    | Will list EVERY single tagged "Thing" in a passage (in Biblical Reference guide) or topic (in Topic Guide). Genesis lists 100's of items: Bird, Ground, Earth, Well, Field, Water, Food, Sheep, etc etc. |
| Guide Other       | Courses                                       | Х                           |                      | Enter a Passage to see if there are any courses / videos.                                                                                                    |
| Guide Other       | Cross References                              | х                           |                      | Enter a Passage to see all cross-rerences: hover, open all, or save as passage list!                                                                                                    |
| Guide Other       | Cultural Concepts                             | х                           | х                    | Enter a Passage to find deeper Factbook articles on culture (more results than what the Factbook Tool would provide).                                                                                    |
| Guide Other       | Faithlife Media                               | Х                           |                      | Enter a Passage and find related media (e.g. images for slides)                                                                                                    |
| Guide Other       | Faithlife Music                               | Х                           | ,                    | Enter a Passage and find related music                                                                                                    |
| Guide Other       | Faithlife Sermons                             | Х                           | 2                    | Enter a Passage and find related sermons                                                                                                    |
| Guide Other       | Interactives                                  | х                           |                      | Enter a Passage for instant access to interactives (these also auto populate in the Factbook Tool.                                                                                                    |
| Guide Other       | InterestingWords                              | х                           |                      | Enter a Passage to create a Cool Word Image (English, Greek, or Hebrew)!                                                                                                    |
| Guide Other       | Journals                                      | х                           | х                    | Enter a Passage to find related journal articles. Will also populate in Factbook.                                                                                                    |
| Guide Other       | Literary Typing                               | Х                           |                      | Prose? Myth? Poetry? Instruction? This tool will tell you.                                                                                                    |
| Guide Other       | Outlines                                      | х                           |                      | Open all books you have which contain outlines for a given reference or topic.                                                                                                    |
| Guide Other       | Parallel Passages                             | Х                           |                      | Fint OT quotes & allusions in NT and vice versa and much more.                                                                                                    |
| Guide Other       | SermonAudio.com                               | Х                           |                      | Find online audio recordings of sermons for a given passage.                                                                                                    |
| Guide Other       | Sermons                                       | х                           | х                    | Find sermons in your library for a given topic (if doing a topic search using the Factbook Tool these Sermons will show up there) or reference.                                                          |
| Guide Other       | Textual Variants                              | х                           |                      | Will list Textual Commentaries, Apparatuses, Editions, Transcriptions, and Ancient Versions.                                                                                                    |
| Guide Other       | Thematic Outlines                             | Х                           |                      | Lists mini outlines of all the main Themese in a given passage.                                                                                                    |
| Guide Other       | Word by Word                                  | х                           |                      | Collate and reveal lemma, root, morph, etc on all the wrods in a passage.                                                                                                    |
| Guide Other       | Your Content                                  | х                           |                      | Search your own content including books you've imported into logos.                                                                                                    |
| guide<br>Workflow | Basic Bible Study                             |                             |                      | 1) Read & Ask Qs 2) Other Translations 3) Identify People 4) Cross<br>References [use Important Passages Guide] 5) Summarize 6) Commentary 7)<br>Theology 8) Application 9) 10) Share Insights           |
| guide<br>Workflow | Biblical Person Study                         |                             | х                    | 1) Research Person 2) Locate Bible Verses 3) Research Original Language 4) Dictionaries 5) Person's Character 6) Share Insights                                                                          |

| Туре              | Name                              | Can add to<br>Custom Guides | Shows in<br>Factbook | Description                                                                                                    |
|-------------------|-----------------------------------|-----------------------------|----------------------|----------------------------------------------------------------------------------------------------|
| guide<br>Workflow | Biblical Topic Study              |                             | х                    | 1) BIBLICAL TOPIC 1.1 Dictionary 1.2 Culture 1.3 Verses 1.4 Important Passages 2) APPLICATION 2.1 Principles 2.2 Gaps 2.3 Application                                                                                                    |
| guide<br>Workflow | Inductive Bible Study             |                             |                      | 1) OBSERVATION 1.1 Read Multiple Times 1.2 Read Multiple Versions 1.3  Boundaries 1.4 People 1.5 Places 1.6 Things 1.7 Key Words 2)  INTERPRETATION 2.1 Book Context 2.2 Literature Type 2.3 Culture 2.4  Historical 2.5 Cross-References 2.6 Important Words 2.7 Word Discussions 2.8 Commentary 2.9 Summarize 3) APPLICATION 3.1 Theological 3.2 Primary Application 3.3 Share Insights |
| guide             | John Pipers Ask Questions         |                             |                      | 1) Words 2) Proposition Relationships 3) Contextual Meaning 4) Connections                                                                                                    |
| Workflow          | Method                            |                             |                      | 5) Affections                                                                                                    |
| guide<br>Workflow | Praying Scripture                 |                             |                      | <b>P.A.C.T.S. C.I.</b> 1) Preparation 2) Adoration 3) Confession 4) Thanksgiving 5) Supplication 6) Consecration 7) Intercession                                                                                                    |
| guide<br>Workflow | Precept Chapter Study             |                             |                      | 1) START [prayer, overview, Qs, background, type] 2) OBSERVE [who, what, when, where, why, how, key words, lists, contrasts, time, conclusion, theme] 3) INTERPRETATION [summarize, intrepret, people, culture, things, events, history, places, words, commentary] 4) APPLICATION [theological principles, meaning in life, share]                                                       |
| guide<br>Workflow | Word Study (Original<br>Language) |                             |                      | 1) RESEARCH [review lemma, word occurrences, lexicon, senses] 2) COMMENTARY [lemma discussion] 3) EXTRA BIBLICAL 4) RECORD OBERSVATIONS 5) SHARE INSIGHTS                                                                                                    |
| Tools             | Atlas Tool                        |                             |                      | Atlas is an interactive collection of regional, historical, and story-based maps.                                                                                                    |
| Tools             | Copy Bible Verses                 |                             |                      | Easily copy bible verses from any version with many formatting options.                                                                                                    |
| Tools             | Explorer                          |                             |                      | A great tool that follows your bible to display important info.                                                                                                    |
| Tools             | Factbook                          |                             |                      | MAIN TOPIC RESEARCH TOOL. Factbook shows information and media about people, places, things, events, and other topics.                                                                                                    |
| Tools             | Information                       |                             |                      | Information show more information about any word you point at.                                                                                                    |
| Tools             | Passage Analysis                  |                             |                      | Five different ways to graphically visualize a passage.                                                                                                    |
| Tools             | Power Lookup                      |                             |                      | Power Lookup gets the text of references in the current article or looks up a word in your dictionaries.                                                                                                    |
| Tools             | Text Comparison                   |                             |                      | Easily display passages in multiple bible versions.                                                                                                    |
| Tools             | Timeline                          |                             | х                    | Bible and world history events together in a searchable timeline connected to your library.                                                                                                    |

# Guides (some additional details)

# Using Guides with Linked Resources (Books)

- NOTE: With all guides, you can expand / collapse the results using the little arrows to the left of each section
- When you have a book(s) Linked to the Guide (cf. <u>Linking Books (Resources)</u>) the guide will not keep searching for the items whose arrows are collapsed
- This can speed up your experience and then just expand the sections you want, when you want

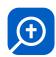

NOTE: The resources will be sorted in the order in which you Prioritized your Resources (cf. Prioritizing Resources & Your Preferred (favorite) Bible)

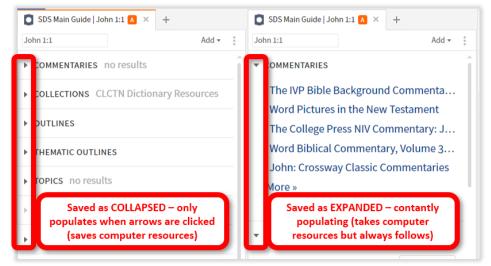

# Atlas Guide (Paid Logos Versions)

- SEARCH You can type subjects or verse references in the upper left
- DISTANCES You can [CTRL] + CLICK & DRAG to measure distances
- LEGEND is in Upper Left
- RELATED EVENTS The Map Legend (scroll down) also includes links to related events
- MODERN MAP To see modern map RESOURCE SETTINGS (3 vertical dots) > "OPEN GOOGLE MAPS"

## **Bible Word Study Guide**

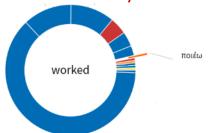

- Greek (or Hebrew) Word Study
- Let's learn some things about the word "work" that Jesus used in Mt 20:12
- Pay close attention to the Greek word (i.e. Lemma) which is ποιέω
- RIGHT-CLICK "WORK" > and choose "BIBLE WORD STUDY" (i.e. EXEGESIS)
- Description Now look for ποιέω and CLICK ON IT'S RING (or the word ποιέω)
- This is the ONLY VERSE where Jesus uses this word!!!!

#### **Graph Bible Searches**

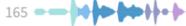

Let's look at every place in the LEXHAM Bible where "work" is used

Click on GRAPH BIBLE SEARCH

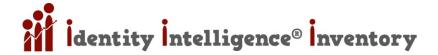

## **Exegetical Guide**

Sections that are more scholarly such as textual variance, grammars, visualizations, and word-by-word section that gives detailed info on each word in the original language.

## Passage Guide

- Passage guide will give a full report about context, background, structure, and key elements of a biblical passage.
- Oross References Section gives passages that Scholars believe are connected in some way.
- <u>Literary Typing Section</u> tells us what Literary Genre the passage falls into
- Cultural Concepts Section tells us differences between our culture and the culture of the original audience

## Interesting Words Section (Passage Guide)

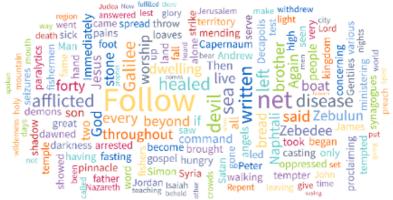

- This Graphic was created using the Interesting Words Section
- The bigger the word, the more often is occurs in the pericope
- GUIDES > PASSAGE GUIDE > "ADD" (top right corner of the guide) > INTERESTING WORDS > TYPE YOUR SCRIPTURE REFERENCE > ENTER > EXPAND "INTERESTING WORDS" SECTION
- BIG = HIGH FREQUENCY A graphical representation of the words in a section of scripture, arranged by frequency (the large the word, the more times it is used).
- ENGLISH <-> GREEK/HEBREW We can easily toggle between English and the original language.
- VERSE REFERENCE? What should you type in for the pericope (section) of scripture? Consult trusted commentaries to see how the commentators separated the sections (e.g. many commentaries break Jesus' Temptation to Matthew 4:1-11

#### **Topic Guide**

- Let's say you were studying Matthew 4:1-11 and you noticed the theme of TEMPTATION, and you wanted to see how this Theme fits into the overall Biblical Theme.
- GUIDES > TOPIC GUIDE > type in "TEMPTATION" and wait for the results to populate. You will probably see "Temptation Topic" and "Temptation of Jesus" Topic. Since Matthew is talking about the Temptation of Jesus, go ahead and choose that and watch the guide populate itself.
- TOPIC SECTION: You'll note that one of the Sections in the Topic Guide is, Topic. Now you'll see every resource in your library that deals with the Topic of "Temptation of Jesus"

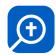

## **Tools**

## **Layout Example**

I find that I almost always keep these 7 phenomenal tools open – here's an example layout:

Column 1: NOTES

Column 2: EXPLORER | FAVORITES

Column 3: TEXT COMPARISON

Column 4: INFORMATION | POWER LOOKUP | HIGHLIGHTING

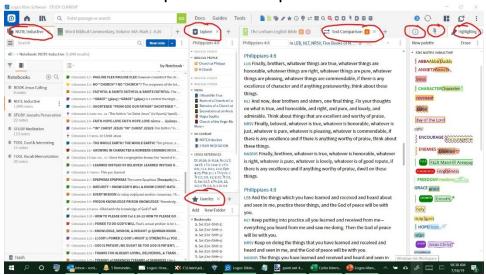

## **Explorer**

- NOTE: For a cool sample of this tool in action, cf. Explore the Physical Setting with the EXPLORER TOOL
- Explorer retrieves a variety of interesting data on the current Bible passage and can be linked to follow along with Bible reading to provide additional information (it will explore with you as you move through your bible and / or commentary).
- For more on linking resources (books) cf. <u>Linking Books (Resources)</u>

#### To Use the Explorer Tool:

<u>METHOD 1</u> - **TOOLS** > **EXPLORER** > **ENTER BIBLE REFERENCE** (e.g. John 1:1) > **ENTER** (or choose a pericope and passage from the suggested matches).

<u>METHOD 2</u> - **RIGHT-CLICK A WORD** in the Bible > **SELECT THE BIBLICAL REFERENCE** (e.g. John 1:1) in the right pane > select **EXPLORER** in the left pane

#### THEN...

- Click a People, Places, or Things link to open the FACTBOOK.
- Olick a **Media** link to open the items mentioned in step 3 above, or an image from 1000 Bible Images or similar resource, or a map from the Logos Deluxe Map Set.
- Click a My Content link to open a previously created document.
- Click a Cross Reference link to open the preferred Bible to a related passage.
- Click a Commentaries link to open a commentary to the passage.

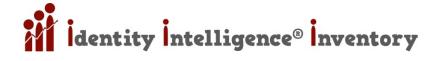

#### Fun Explorer Tool Sample Exercise

- Go into any BIBLE > TYPE "NOAH" in the Reference Search Box (top left corner of the bible)
- DON'T HIT ENTER or the GO Arrow!
- Instead, after it populates results, > CLICK "NOAH AND THE FLOOD"
- In Genesis 7:1, RIGHT-CLICK "ARK" (or any word in Gen 7:1) > SELECT "GENESIS 7:1" in the right column > SELECT "EXPLORER" in the left column > in the Explorer Tool Panel > Select "NOAH'S ARK" > under the Library Results Section click > BY RESOURCE > Click FAITHLIFE STUDY BIBLE INFOGRAPHICS

#### **Factbook**

**TOOLS** > **FACTBOOK** (also comes up automatically in the in the Topic Section of the Topic Guide)

# Highlighting

© Cf. Notebooks: Highlights & Notes

#### **Information Panel Tool**

- **100 TOOLS > INFORMATION**
- Hover over any word in a bible to get great information about that word
- DISABLE HOVER If you would like to always keep the Information Tool open (which I highly recommend) it may be annoying that it constantly updates as you hover over your books. You can change it to activate via mouse click:
  PANEL MENU > UPDATE ON > CLICK:

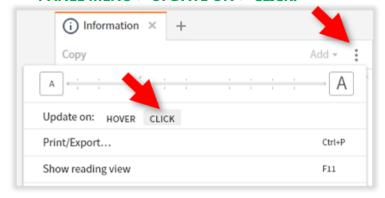

#### **Notes**

Cf. Notebooks: Highlights & Notes

## **Text Comparison**

- **100 TOOLS > TEXT COMPARISON TOOL**
- Definitely may want to use it as a Floating Panel (cf. <u>FULL SCREEN Book / FLOAT Book</u>) especially if you want to have a lot of bibles open. Also, a neat trick is to have Instant Parallel Bibles (cf. <u>INSTANT PARALLEL BIBLES</u>)
- You can change which bibles and the order of the bibles (it's a little tricky to figure out at first but if you want help at any time in Logos, just hit your [F1] key on the keyboard. Logos has some of the best help files I've ever seen.
- The First Bible is the MAIN VERSION and every other version is compared to this one
- Use this button to turn on the **text** (in a **Blue Font**) that IS **NOT in the MAIN VERSION** (but is in the other version)
- Use this button to turn on the text (strikethrough) that IS in the MAIN VERSION (but not the other versions)

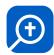

# **SEARCH & FIND**

# Find Notes & Highlights

# Find Notes & Highlights via Locator Bar

First, open up the Locator Bar in your book's Panel Menu:

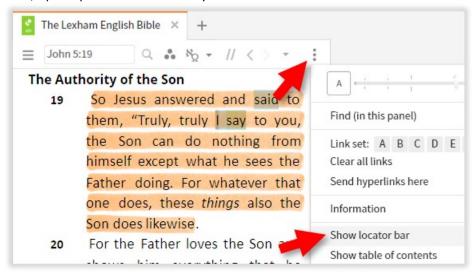

Now, change the Locator Bar's **Find Tool** to "**ANNOTATION**" and use the **UP/DN Arrows**:

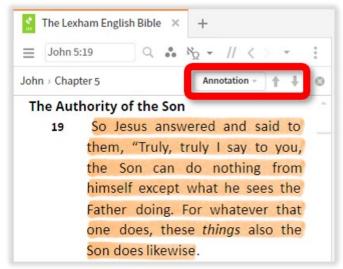

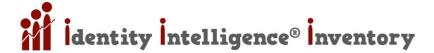

# Search for Highlighting

First open the Inline Search in your book's Panel Menu:

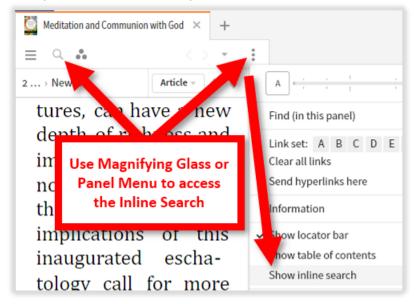

# Search for Word with Highlighting

Find all Orange Highlighting with the word "meditation"

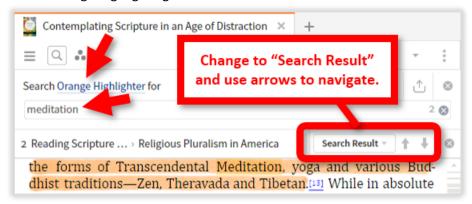

#### Advanced Searching in Highlighting

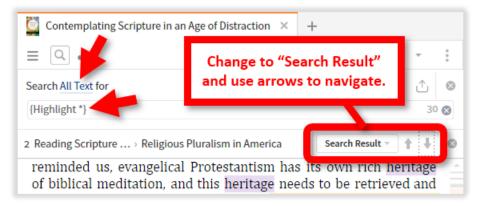

https://wiki.logos.com/Search HELP#Highlighting

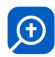

#### Searching Highlight Styles

{Highlight \*} = all highlights

{Highlight Blue} = Blue style

Lord WITHIN {Highlight Blue} = word within highlight

"Jesus Christ" WITHIN {Highlight Blue} = phrase within highlight

#### Searching Highlight Palettes

{Highlight Solid Colors/\*} = all styles in the Solid Colors palette

{Highlight PaletteName/StyleName} = if multiple palettes have style with same name

#### Searching Highlight Palettes with "/"

Use quotes if palettes or styles contain a slash in the name:

{Highlight Highlighter Pens/Orange Highlighter} = 'Orange Highlighter' style from 'Highlighter Pens' palette {Highlighter Pens/"Orange/Highlighter"} = 'Orange/Highlighter' style from 'Highlighter Pens' palette

## **Boolean Searches**

- Logical Operators: AND, OR, ANDNOT
- Sequence Operators: BEFORE, AFTER, WITHIN, ANDEQUALS, NOTEQUALS
- Proximity Operators: BEFORE n, AFTER n, WITHIN n, NEAR
- E.g.: love BEFORE "the world"
- E.g.: pray\* NEAR fast\*

# **Custom Guide Search Templates**

- **GUIDES** > **NEW** (Bottom Right Corner) > **MAKE A NEW GUIDE** (or: **TOOLS** > **GUIDE EDITOR**)
- Name it
- Choose the "Kind"
- Click on the aspects (right side) you'd like in it

# Make the Default Guide Search (Home Page) Use Your Template!

Create your perfect guide template and name it "My Passage Guide" and now you'll get lightning fast searches on only the resources you want.

# Use Your Custom Guides to Follow Your Scripture Reading

Simply open your custom guide (**GUIDES** > **CUSTOM GUIDES**) and Link it to your bible! Cf. <u>Linking Books (Resources)</u> It will follow you wherever you go:0)

#### Person Search

- In Matthew 4:3 > **RIGHT-CLICK "TEMPTER"** > select **LEMMA** (hover over the original languages and you'll see root, lemma, etc) > **SEARCH THIS RESOURCE INLINE**
- You'll find that most results are words such as tempted, tempter, test, testing, etc but in the context you'll also see words like "devil" and "satan"
- Go to those verses and then start the process all over (e.g. RIGHT-CLICK "DEVIL" > LEMMA > SEARCH THIS RESOURCE INLINE
- Depending on the Logos package you have, you may have a very powerful tool that will find every occurrence of every word associated with "tempter":
- In Matthew 4:3 > RIGHT-CLICK TEMPTER > SATAN PERSON > SELECT SEARCH THIS RESOURCE INLINE
- Also search (with paid version of Logos): <PERSON SATAN> NEAR <PERSON JESUS>

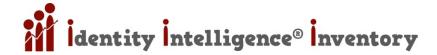

# Advanced Searches (for Paid Versions of Logos)

- pray\* WITHIN {Type <Bible Commentary>}
- pray\* WITHIN {Section <Culture Fasting>}
- **bread WITHIN {Speaker < Person Jesus> }** (Find any biblical topic spoken of by any biblical person)
- [6] {Addressee < Person Satan >} Every time Satan is addressed

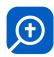

# **BIBLE TRANSLATIONS COMPARISON TABLE**

| Equiv | Bible   | ۸۸ | ۸ | * | Description                         | (#)  |
|-------|---------|----|---|---|-------------------------------------|------|
| 3     | AMP     |    |   |   | Amplified Bible                     | 12   |
| ?     | ASV     | ?  | ? | ? | American Standard Version           | 12.5 |
| 17    | CEB     |    | ۸ | * | Common English Bible                | 7    |
| 28    | CEV     |    | ٨ | * | Contemporary English Version        | 5    |
| ?     | CJB     | ?  | ? | ? | Complete Jewish Bible               | 11.5 |
| ?     | CPG     | ?  | ? | ? | Cotton Patch Gospel                 | 5.5  |
| ?     | CSB     | ?  | ? | ? | Christian Standard Bible            | 7.5  |
| ?     | DR      | ?  | ? | ? | Douay-Rheims Bible                  | 12.5 |
| 5     | ERV     |    | ٨ |   | Easy to Read Version                | 3.5  |
| 7     | ESV     |    |   | * | English Standard Version            | 9.5  |
| 26    | GNB     |    |   | * | Good News Bible                     | 6    |
| 25    | GNT     |    |   |   | Good New Translation                | 6    |
| 20    | GW      |    |   |   | Gods Word                           | 4.5  |
| 9     | HCSB    |    |   |   | Holman Christian Standard           | 8    |
| 29    | ISV     | ۸۸ |   |   | International Standard Version      | 8.5  |
| 8     | KJV     |    |   | * | King James Version                  | 13   |
| ?     | LEB     | ?  | ? | ? | Lexham English Bible                | 11.5 |
| ?     | MEV     | ?  | ? | ? | Modern English Version              | 11.5 |
| 31    | MSG     |    |   |   | The Message                         | 4.5  |
| 11    | NAB     |    |   | * | New American Bible                  | 7    |
| 1     | NASB    |    |   |   | New American Standard Bible         | 11   |
| 2     | NASU    |    |   |   | New American Standard Update 1995   | 11   |
| 24    | NCV     |    | ٨ |   | New Century Version                 | 5    |
| 22    | NEB     |    | ٨ | * | New English Bible                   | 7    |
| 12    | NET     | ۸۸ |   | * | New English Translation             | 7    |
| 19    | NIrV    |    |   |   | New International Readers Version   | 3.5  |
| 13    | NIV     |    |   |   | New International Version           | 8    |
| 16    | NIV2011 | ^^ |   |   | New International Version 2011      | 8    |
| 15    | NIVI    |    | ٨ |   | New International Version Inclusive | 8    |
| 18    | NJB     |    |   | * | New Jerusalem Bible                 | 7.5  |
| 6     | NKJV    |    |   |   | New King James Version              | 9    |
| 23    | NLT     |    | ۸ |   | New Living Translation              | 6.5  |
| 10    | NRSV    |    | ٨ | * | New Revised Standard Version        | 10.5 |
| 21    | REB     |    |   |   | Revised English Bible               | 7    |
| 4     | RSV     |    |   | * | Revised Standard Version            | 11   |
| 27    | TEV     |    |   | * | Todays English Version              | 6    |
| 30    | TLB     |    |   |   | The Living Bible                    | 8.5  |
| 14    | TNIV    |    | ۸ |   | Todays New International Version    | 7.5  |
| 32    | TV      |    |   |   | The Voice                           | 7    |

<sup>^^</sup> No gender neutral langague for God, moderate inclusive language for man.

(#) Grade reading level

<sup>^</sup> Gender neutral language

<sup>\*</sup> Apocrypha available or included

Word for Word
Formal Equivalent
Literal
Form Based

**Thought for Thought** 

**Dynamic Equivalent** 

Paraphrase
Functional Equivalent
Paraphrase
Meaning Based

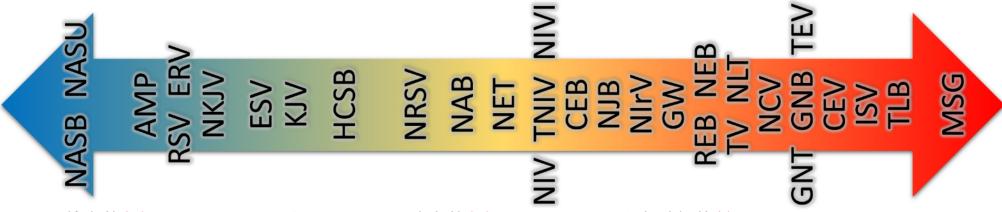

- AMP Amplified Bible (12)
- CEB\*^ Common English Bible (7)
- CEV\*^ Contemporary English Version (5)
- ERV^ Easy to Read Version (3.5)
- ESV\* English Standard Version (9.5)
- GNB\* Good News Bible (6)
- **GNT** Good New Translation (6)
- GW Gods Word (4.5)
- **HCSB** Holman Christian Standard (8)
- ISV^^ International Standard Version (8.5)
- **KJV\*** King James Version (13)
- MSG The Message (4.5)
- NAB\* New American Bible (7)

- NASB New American Standard Bible (11)
- NASU New American Standard Update 1995 (11)
- NCV^ New Century Version (5)
- **NEB\***^ New English Bible (7)
- **NET\*^^** New English Translation (7)
- NIrV New International Readers Version (3.5)
- NIV New International Version (8)
- NIV2011^^ New International Version 2011 (8)
- NIVIA New International Version Inclusive (8)
- NJB\* New Jerusalem Bible (7.5)
- NKJV New King James Version (9)
- NLT^ New Living Translation (6.5)
- NRSV\*^ New Revised Standard Version (10.5)

- REB Revised English Bible (7)
- RSV\* Revised Standard Version (11)
- TEV\* Todays English Version (6)
- **TLB** The Living Bible (8.5)
- TNIV<sup>^</sup> Todays New International Version (7.5)
- TV The Voice (7)
- A No gender neutral langague for God, moderate inclusive language for man.
- A Gender neutral language
- Apocrypha available or included
- (#) Grade reading level

# **TRICKS & SHORTCUTS**

# **Command Box Commands**

Commands are not case-sensitive, so **home** and **Home** and **HOME** are equivalent. Type the following right into the **Command Box** and hit enter (or wait for it to populate potential actions)...

- O CLOSE ALL WINDOWS: CLOSE ALL
- OCOPY MT4.1-11 (preferred bible)
- © COPY MT4.1-11 FROM LEB
- **©** COPY MT4.1-11 IN LEB

## Add "IN NEW WINDOW" to any of the following if desired:

- Open VERSE in PREFERRED BIBLE: MT4.1
- Open VERSE in OTHER BIBLE: NIV TO MT4.1
- Lookup HEADWORD in TOP RESOURCE: LOOKUP ANGELS
- open SPECIFIC DICTIONARY to HEADWORD: OPEN LBD TO ANGELS
- OPEN GUIDE: PASSAGE GUIDE TO MT4.1
- OPEN GUIDE: TOPIC GUIDE TO TEMPTATION
- OPEN GUIDE: BIBLE WORD STUDY TO HONOR
- **DOCUMENT: OPEN MYNOTES**
- **TOOL: FACTBOOK TO MOSES**
- **100L: HIGHLIGHT**
- **100L: NOTES**
- **TOOL: SEARCH**
- **TOOL: INFORMATION**
- **TOOL: TEXT COMPARISON**
- TOOL COMPARE VERSIONS: COMPARE ON MT4.1
- TOOL PASSAGE ANALYSIS (compare pericopes): COMPARE ON MT4.1
- **DESCRIPTION**LAYOUTS: LOAD LAYOUTNAME

# **Command Searches**

- [ENTER] to search Preferred Bible
- [CTRL]+[ENTER] to search Top Bibles
- [CTRL]+[SHIFT]+[ENTER] to search Entire Library
- SEARCH: SEARCH FOR TRUTH opens a Basic Search and searches the Library for the word "truth."
- SEARCH: BIBLE SEARCH LOVE BEFORE "THE WORLD"
- SEARCH: BIBLE SEARCH PRAY\* NEAR FAST\*

For more advanced searches cf. Custom Guide Search Templates

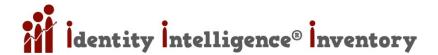

# **Legend of All Logos Shortcuts**

- Click PROGRAM SETTINGS (3 Dots at very top right of program... or hit [F1]) > LOGOS BIBLE SOFTWARE HELP > in TOC find "ADVANCED" > WINDOWS KEYBOARD SHORTCUTS > Click that > Scroll Down just a little, to: > LOGOS SPECIFIC
- You may want to BOOKMARK this or ADD TO FAVORITES (cf. Favorites & Bookmarks)

# **Great Keyboard Shortcuts**

# [SHIFT] + [CLICK] Toolbar Shortcut

- This is actually a Mouse Shortcut
- [SHIFT] + [CLICK] any shortcut and resource or tool will open as a Floating Panel!

# [F7] INSTANT PARALLEL BIBLES - Instant Pop-Up of 5 Favorite Bible Versions

- [F7] will open up your 5 Favorite Bibles right to the current passage of the bible you are reading!
- Cf. Prioritizing Resources & Your Preferred (favorite) Bible to learn how to PRIORITIZE your favorite bibles.

# [F11] FULL SCREEN Book / FLOAT Book

- [F11] Goes to "Reading View" which takes your active book and makes it full screen. Tap F11 again to exit Full Screen Reading View (F11 does this in many programs; web browsers for example).
- [CTRL] + [F11] Instantly Pop-Out the current book you are looking at (now it's in it's own window so you can [ALT] + [TAB] back and forth between this book and another program (e.g. Logos). Use [CTRL] + [SHIFT] + [F11] if you want to Dock it back into Logos.
- Another way to do these is to click on the PANEL SETTINGS (3 Vertical Dots top right corner of any book) and choose > "FLOAT THIS PANEL" or "DOCK THIS PANEL"

# [F8] [ESC] DRAWING MODE (Markup)

[F8] Turns it on / [F8] Clears any Markups / [ESC] toggles it off

# [CTRL]+[SHIFT]+[F] SEARCH INLINE

# [CTRL]+[SHIFT]+[W] CLOSE ALL Panels

- Method 1: [CTRL]+[SHIFT]+[W]
- Method 2: Create A Shortcut
- COMMAND BAR > TYPE "CLOSE ALL" > DRAG COMMAND TO SHORTCUTS BAR

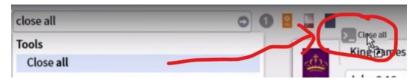

# [Lt / Rt] PARALLEL RESOURCES

- Left / Right Arrow Keys navigate to PREVIOUS / NEXT Parallel Resources
- Some books have "Parallel Resources"... for example: bibles, commentaries that cover the same passage, and dictionaries. So if you are reading a bible and you use the ← / → arrows, it will go to other bibles.

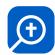

### Parallel Resources – Reordering Parallel Priorities

LIBRARY > PANEL SETTINGS (3 Vertical Dots Top Right of the Window) > PRIORITIZE RESOURCES > DRAG & DROP up and down to reorder them

### Parallel Resources - Viewing them

Any book that has Parallel Resources, will have the following tool:

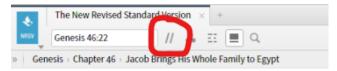

### Making Personal Collections Show in Parallel Resources

- If you have created any Personal Collections, you can make them available in Parallel Resources
- To learn more about Personal Collections see: Custom Searchable Collection
- TOOLS > COLLECTIONS > OPEN > Click one of Your COLLECTIONs > Click Checkbox "SHOW IN PARALLEL RESOURCES"

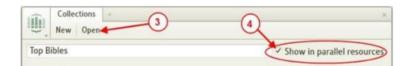

# All Keyboard Shortcuts

# **VIEW Keyboard Shortcuts**

- [CTRL] + [+] Zoom In
- [CTRL] + [-] Zoom Out
- [F7] Comparison of Active Verse / Selected Text
- [F8] Enter Drawing Mode or clear drawing
- [F11] Toggle Show Reading View (available in all panels)

### **NAVIGATION Keyboard Shortcuts**

- [O [CTRL] + [D] Add to Favorites
- [CTRL] + [SHIFT] + [1...9] Set Bookmark
- [ALT] + [♥] Next TOC Entry | [ALT] + [♠] Previous TOC Entry
- [ ] Next Parallel Resource
- [CTRL] + [→] Next Parallel Resource (if current resource has horizontal scrollbar)
- [OTRL] + [←] Previous Parallel Resource (if current resource has horizontal scrollbar)
- [CTRL] + [SHIFT] + [→] Next equivalent resource
- [OTRL] + [SHIFT] + [←] Previous equivalent resource
- [SPACEBAR] Page Down
- [SHIFT] + [SPACEBAR] Page Up

# **TAB Keyboard Shortcuts**

- [OTRL] + [Page Up] Previous Tab
- [OTRL] + [Page Down] Next Tab
- [CTRL] + [T] New Tab
- [CTRL] + [SHIFT] + [T] Reopen Last Closed Tab
- [Output Description | Contract | Contract | Contract | Contract | Contract | Contract | Contract | Contract | Contract | Contract | Contract | Contract | Contract | Contract | Contract | Contract | Contract | Contract | Contract | Contract | Contract | Contract | Contract | Contract | Contract | Contract | Contract | Contract | Contract | Contract | Contract | Contract | Contract | Contract | Contract | Contract | Contract | Contract | Contract | Contract | Contract | Contract | Contract | Contract | Contract | Contract | Contract | Contract | Contract | Contract | Contract | Contract | Contract | Contract | Contract | Contract | Contract | Contract | Contract | Contract | Contract | Contract | Contract | Contract | Contract | Contract | Contract | Contract | Contract | Contract | Contract | Contract | Contract | Contract | Contract | Contract | Contract | Contract | Contract | Contract | Contract | Contract | Contract | Contract | Contract | Contract | Contract | Contract | Contract | Contract | Contract | Contract | Contract | Contract | Contract | Contract | Contract | Contract | Contract | Contract | Contract | Contract | Contract | Contract | Contract | Contract | Contract | Contract | Contract | Contract | Contract | Contract | Contract | Contract | Contract | Contract | Contract | Contract | Contract | Contract | Contract | Contract | Contract | Contract | Contract | Contract | Contract | Contract | Contract | Contract | Contract | Contract | Contract | Contract | Contract | Contract | Contract | Contract | Contract | Contract | Contract | Contract | Contract | Contract | Contract | Contract | Contract | Contract | Contract | Contract | Contract | Contract | Contract | Contract | Contract | Contract | Contract | Contract | Contract | Contract | Contract | Contract | Contract | Contract | Contract | Contract | Contract | Contract | Contract | Contract | Contract | Contract | Contract | Contract | Contract | Contract | Contract | Contract | Contract | Contract | Contract | Contract | Contract | Contract
- [CTRL] + [W] Close Tab
- [CTRL] + [SHIFT] + [W] Close All Tabs

# **INTERFACE Keyboard Shortcuts**

- [ALT] + [H] Home Page
- [ALT] + [L] <u>Library</u>
- [CTRL] + [L] Library Floating Window
- [ALT] + [S] Search
- [CTRL] + [SHIFT] + [S] Search in a floating window
- [ALT] + [D] Command Box
- [ALT] + [O] Documents menu
- [ALT] + [G] Guides menu
- [ALT] + [T] Tools menu
- [ALT] + [P] Help menu
- [ALT] + [-] Panel Menu
- [CTRL] + [G] Go to Reference Box
- [CTRL] + [H] History
- [CTRL] + [SHIFT] + [I] Information Panel

# **INDUCTIVE BIBLE STUDY (Matthew 4:11-12)**

### PART A: OBSERVATION

# STEP 1: READ the passage in its context SEVERAL TIMES

### Become Familiar with the Passage and Its Context

- This helps us understand how the passage fits in the overall context of the bible
- This gives us better understanding of the text
- This helps us ask better investigative questions of the text
- Who What Where When Why How

### Identify important themes an connect to the BROAD THEMES of the Bible

### Organize Your Library and Create Your Own Layout

- Have the best resources open (Favorite Bible, Bible Dictionary, Study Bible, & Commentary)
- Read the Passage Slowly and Mark It up
- Cf. Notebooks: Highlights & Notes; here's a sample:

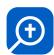

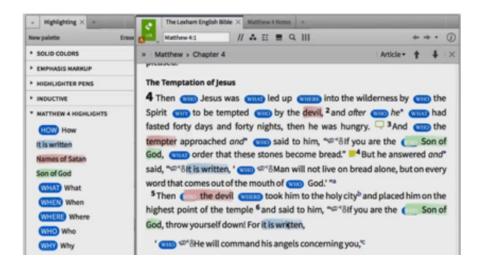

#### **Key Things to Look For:**

- Repeated Words
- Contrasts
- Comparisons
- Lists
- Figures of Speech
- Cause & Effect Statements
- Question & Answer Statements
- Purpose Statements
- Dialogue
- Conditional Clauses
- Actions of God
- Actions of People
- Emotional Terms
- Shifts in the Narrative
- Types of Verbs, Conjunctions, & Pronouns

**NOTE**: If your book starts to have too many visuals, you can toggle anything off or on (cf. Visual Filters)

# STEP 2: Identify Important Themes and Connect to Broad Themes of the Bible

- Identify and Research the Main Themes
- The easiest way to do this is with the Topic Guide (cf. Topic Guide)
- Broaden Your Knowledge about Biblical Themes
- Sources for Topic (Theme) Studies: Commentaries, Bible Dictionaries, and Thematic Outlines
- Thematic Outlines, cf.
- Best Tools for this are the Topic Guide (cf. Topic Guide) and the Sermon Starter Guide.
- ENGLISH <-> GREEK/HEBREW We can easily toggle between English and the original language.
- VERSE REFERENCE? What should you type in for the periscope (section) of scripture? Consult trusted commentaries to see how the commentators separated the sections (e.g. many commentaries break Jesus' Temptation in Matthew 4 to Matthew 4:1-11 (cf. Sermons Starter Guide) especially the *Thematic Outlines Section* (scroll down to "Temptation...") of the Sermon Starter Guide and the *Factbook* in the *Topic Section* of the Topic Guide

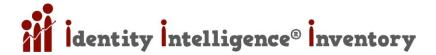

# **STEP 3: Compare Bible Translations**

- INTERACTION & TEXT We are looking for Interaction Differences and Textual Differences
- BIBLES ARE COMMENTARIES All translators must make interpretative decisions; as a result each bible is in itself, a sort of commentary. There is no such thing as a Literal Translation
- Open the Text Comparison Tool (cf. <u>Text Comparison</u>)
- Open some bibles side by side and then quickly navigate your favorites using Parallel Resources (cf. <u>PARALLEL</u> <u>RESOURCES</u>)

### Use the **Information Panel** (cf. **Information Panel Tool**)

- Open the Information Panel, the ESV, and the KJV (the Information Panel won't work in the Text Comparison Tool)
- Using the Information Panel, let's hover over these words in the ESV Bible:
- Mt 4:1 tempted (ESV translation) | tempted (KJV translation)
- Mt 4:7 test (ESV) | tempt (KJV translation)

When we hover over the words *tempted* and *test* in the ESV, the <u>Information Panel</u> (in the *Definition Section*) shows that they both have the same Greek Root Word ( $\pi\epsilon\iota\rho\alpha$ ) – we don't need to know Greek to observe that. This is why the KJV translators used the word *tempt* in both verse 1 and 7... they were emphasizing the similarity of the two words.

We can also observe that the word *tempt* has a broad range of meanings in both English and Greek; this why the ESV translators chose a different word (i.e. *test*).

# STEP 4a: Explore Context: LITERARY

### Four Contexts We Will Need to Explore:

- A Literary Context
- Intertextual Context
- Mistorical Context
- Cultural Context

### Explore the Literary Context: GENRE

- Law (e.g. Leviticus)
- Poetry (e.g. Psalms)
- Narrative (e.g. Judges)
- Epistlatory (e.g. Romans)
- NOTE: Of course, many books of the bible have multiple Genres in them and so it will depend on what passage or periscope we are reading
- When reading or studying a narrative in the Gospel accounts, we need to be aware of both historical contexts: that of Jesus, and that of the evangelist (Matthew).
- The easiest way to determine the Genre of the passage we are working in is to use the Factbook (cf. Factbook)
- Type "Matthew" in the Factbook and then choose the entry that has "man, apostle, author..." Expand the Form Section and look under Style: you may have a resource that talks about the Genre. If you don't have access to the Form Section, just dig around and see if you can find an article in a commentary or a dictionary on Genre.
- The one thing that becomes apparent is that Matthew is a Community Book written to churches with Jewish Christian readers.

### Explore the Literary Context: SURROUNDING TEXT

- Context determines meaning, not only at the word level, but at the sentence and paragraph level
- The 1<sup>st</sup> step is to read the entire book several times

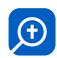

The 2<sup>nd</sup> step is to get the overall argument / flow of the book by consulting a <u>Summary in an OT or NT Introduction</u>. To see if you have a book in your library just open the library and type "Introduction" If not, you may want to open a commentary to Matthew 1:1 and scroll up a bit – many commentaries will have a summary and outline of the entire book at the beginning of the commentary.

Now let's use these two guides:

- Passage Guide focus on Commentaries Section and Cross References Section as well as other sections (cf <u>SEARCH</u> & FIND) You can type subjects or verse references in the upper left
- Exegetical Guide (cf. Exegetical Guide)

# STEP 4b: Explore Context INTERTEXTUAL

### Explore the Intertextual Context: PARALLEL PASSAGES

- Let's start by looking at the other Gospel accounts.
- Mighlight MT 4:1-11 > RT-CLICK > "MATTHEW 4:1-11 REFERENCE" > PASSAGE GUIDE > PARALLEL PASSAGES SECTION
- Try opening some of these resources and looking through them. We immediately notice A) How short Mark's is B)
  The change in the order (Matthew may have wanted to emphasize Jesus' sonship succeeded in obedience through the temptation whereas Israel, as God's son, failed. Luke may have wanted to emphasize Jerusalem)

Explore the Intertextual Context: PASSAGES THAT QUOTE OUR PASSAGE

**©** GUIDES > PASSAGE GUIDE > CROSS REFERENCES

Explore the Intertextual Context: PASSAGES QUOTED WITHIN OUR PASSAGE

**OUIDES** > PASSAGE GUIDE > CROSS REFERENCES

### Explore the Intertextual Context: INTERTESTAMENTAL CONNECTIONS

- In Mt 4:6 (ESV) there is a superscript (d) before "He will command his angels..." -- that tells us Satan is quoting Psalm 91:11-12.
- If you have it (Paid Logos), TOOLS > PSALMS EXPLORER. If not, PASSAGE GUIDE > COMMENTARIES SECTION
- Satan was encouraging Jesus to force God's hand -- but God wants Jesus to rely on His protection not demand it. God is a refuge and a fortress... so Jesus should not fear and should not test His Father.
- Read some of the other Psalms of Trust that commentaries recommend

### STEP 5a: Explore Context HISTORICAL

### Explore the Historical Context of the EVENT: GEOGRAPHY AND TIME

- E.g. the historical events that Matthew writes about are separated in time from the historical situation when Matthew us writing and his audience at that time.
- GUIDES > ATLAS (paid version of Logos; cf. Atlas)
- If you don't have the Atlas Tool, try typing "Maps Matthew" in the Command Box (top of program); you may find something under the Library Section, Media Section, or other places
- We discover that this temptation event occurred at the beginning of Jesus' ministry. We discover that his temptation occurred right after he was baptized:
- Jesus' return from Egypt | Israel's deliverance from Egypt
- Jesus Baptized | Israel's passage through the sea in Exodus
- Jesus is God's Son whom He is well pleased | God's displeasure with His son, Israel
- Jesus is Tempted 40 days | Israel's 40 years wilderness wanderings

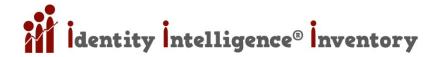

- Jesus (after temptation) crosses back over the Jordan | Joshua crossed after 40 years into the promised land
- In Mt 4:15 Matthew quotes Isaiah and mentions the Jordan
- Jesus then calls the 12 disciples | further connection to the 12 tribes of Israel

### NORMALLY, THIS INTERPRETATION SHOULD NOT BE DONE YET (we are still in OBSERVATION)... BUT:

- The New Son of God will NOT FAIL
- The New Exodus WILL SUCCEED
- Jesus quotes 3 passage of scripture all are from Deuteronomy

The passages Jesus quotes from Deuteronomy are about that total commitment to God that this wilderness experience is designed to test. Jesus passes the test... then he crosses the Jordan and brings light into the darkness.

### Explore the Historical Context of the EVENT: PHYSICAL SETTING

- E.g. when the Tempter takes Jesus to the Holy City and to the Temple, we shouldn't just assume we understand where / what that is / means. Solomon's Temple? Zerubbabel's Temple? Ezekiel's Temple? Herod's Temple?
- Bible Dictionaries are the perfect resources to answer these types of questions. A good Study Bible or Commentary should also help.
- In Logos this becomes far easier. In Matthew 4:5, **RIGHT-CLICK** on the word **TEMPLE** Depending on the Logos Version we have, we may immediately we see that this is **HEROD'S TEMPLE**; go ahead and click that.
- If we have a basic version of Logos, then it would be easier to view a Commentary or a Study Bible (instead of trying to do a Topic Study Guide on "Temple" which would yield results that are too generic).
- So if you have a basic version of Logos, simply RIGHT-CLICK "TEMPLE" (or anywhere on verse 5) and click > MATTHEW 4:5 > PASSAGE GUIDE > and click on your commentaries to ascertain what Temple Matthew is referring to here.

### Explore the Physical Setting with the EXPLORER TOOL

- We see that Matthew is referring to Herod's Temple.
- Another thing to try is using the Explorer Tool (cf. Explorer)
- RIGHT-CLICK TEMPLE (or any word in verse 5) > SELECT MATTHEW 4:5 > EXPLORER > click HEROD'S TEMPLE (clicking this will open the Factbook Tool) > expand LIBRARY RESULTS > BY RESOURCE
- Now, make sure to expand some of these results (especially BiblePlaces.com, Faithlife Infographics, and Faithlife Photos!
- Under Infographics, one of the options is Temple Comparison which compares the sizes of Herod's Temple to Solomon's Temple, and an American Football field! HEROD'S TEMPLE WAS MASSIVE and totally DOMINATED the landscape in Jerusalem.

### Explore the Historical Context of the WRITER / BOOK

Dictionaries, Commentaries, & Bible Introductions are great tools for finding this information.

Logos' *Factbook* (cf. <u>Factbook</u>) will help you achieve this process much more easily. Just at least read one short article from each Section... to understand the Gospel of Matthew as a whole.

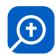

# STEP 5b: Explore Context CULTURAL

#### **Cultural Context Involves:**

- Customs
- Traditions
- Economics
- Politics
- Social Setting
- Primary Sources = Texts written around the same time as the text we are studying. E.g., Josephus wrote about the Jewish people in the 1<sup>st</sup> century.
- Secondary Sources = Contemporary resources that take everything we know today about the ancient world (they will use primary resources) and then describe the culture of the biblical world.

### MATTHEW 4:2 > RIGHT-CLICK "FASTING" > TOPIC GUIDE (cf. Topic Guide)

- DED (Lexham Bible Dictionary) says that Jesus fasted, perhaps to express reliance on God in times of temptation.
- LBD also says (under the heading "Fasting in the Early Church") that people in the early church often fasted.
- Just below that, you will see Primary Sources from early Christian writings -- that you can hover over or click to read.
- In fact, the author says that the early church fathers may have believed that fasting could conquer temptations and prepare people for worship.

**NOTE**: you could also use the **Factbook** here (cf. <u>Factbook</u>) – and depending on the version of Logos you have, you may have a **Cultural Section** which would yield even more powerful results.

#### More Advanced Research

- Searching for a single word leaves out synonyms and concepts that can't be expressed by just one English word.
- MATTHEW 4:2 > RIGHT-CLICK "FASTING" > ALL RESOURCES to get a much more thorough search.
- For more on searching cf. SEARCH & FIND

Since the bible contains so much Narrative Genre, the following (Characters) is very important when reading the bible.

# STEP 6a: Explore Characters: ACTION

### Characters in Matthew 4:1:

- Jesus
- Holy Spirit
- Devil
- Jesus interacts with Spirit
- Then, Jesus interacts with the Devil

Is this the only time in scripture that Jesus and Satan interact?

### Use A Bible Dictionary

A Bible Dictionary can be very helpful for this. Some of them pay heavy attention to characters in scripture.

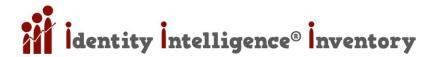

- LBD (Lexham Bible Dictionary) for example, if you type "temptation" one of the articles that populates is "Temptation of Jesus". In that article, there is a great description of the characters, as well as references to other places in scripture where Jesus and Satan interact (cf. <a href="https://ref.ly/logosres/lbd?hw=Temptation+of+Jesus">https://ref.ly/logosres/lbd?hw=Temptation+of+Jesus</a>)
- To learn how to create a hyperlink like the one above, cf. Copy Location As (Reference Hyperlink)

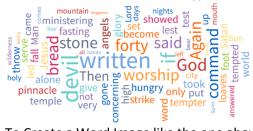

To Create a Word Image like the one above, cf. <u>INTERESTING WORDS</u> in this section: <u>Interesting Words Section</u> (<u>Passage Guide</u>)

What do we do when we want to find all references in the bible to someone that goes by different names?

- Satan, Tempter, Deceiver, Devil, Lucifer
- An English concordance won't work here. We need the original language root word
- Often, the more significant a character, the more names.
- Abraham: Abram, my master, father of many nations, our forefather, patriarch, etc
- Moses: servant of the Lord, man of God, servant of God, His chosen one, etc
- David: son of Jesse, man of God, my lord, man in accordance with my own heart, etc
- Jesus has even more names. And to make matters worse, pronouns take even more work because the context in which they appear must be studies

If you have a paid version of Logos, you can do a simple, powerful, thorough method of this; cf. Person Search

### STEP 6b: Explore Characters: WORDS

#### How do Authors use Characters to Explain:

- Author's direct description of characters
- Response of other characters
- A character's name / epithet
- A character's self-characterization
- Recorded thoughts (though motivation behind this are sometimes difficult to determine)
- Recorded speech (though motivation behind this are sometimes difficult to determine)
- Recorded actions (though motivation behind this are sometimes difficult to determine)

### **Peculiarities & Trends**

- It's always good to look for peculiarities that will shine meaning
- Also, look for trends (author doing similar things in other chapters, other books, etc)
- Peculiar that Jesus talks about bread in verse 4:4
- Let's look for a pattern (trend)
- TOOLS > SEARCH > BIBLE | ALL BIBLE TEXT | ALL PASSAGES | LEXHAM ENGLISH BIBLE > "BREAD" (after the search is done try selecting different views: GRID, VERSES, ALIGNED, ANALYSIS)

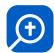

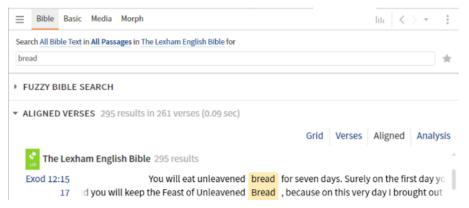

- We notice that bread is often used as a symbol for care and provision
- Let's focus in on the Gospel accounts; keep the same search open but change "All Passages" to "GOSPELS" and hit [ENTER]
- In Matthew 6, Jesus talks about "daily bread" when talking to the disciples and modeling how to pray
- In Matthew 7, he compares a caring father to a father who knows how to give bread to his son
- In Matthew 16, Jesus is discourages by how his disciples forgot about his love for them and his ability to provide bread for them
- For paid versions of Logos: in Matthew 4:4 RIGHT-CLICK "SATAN" > "SATAN ADDRESSEE" > SEARCH THIS RESOURCE INLINE... this will show you every time Satan is addressed in scripture. Zechariah 3:2 has very similar language to Jesus', "Yahweh rebukes you, O Satan! Yahweh who has chosen Jerusalem rebukes you! Jude 9 also speaks of a time that Satan was rebuked

# PART B: INTERPRETATION

Fight the urge to move from **Observation** right into **Application**. It's a temptation for all of us. We must first seek to answer, "What does the text mean?" (i.e. **Interpretation**)

Why did God decide to include this passage in the scriptures?

What did the author have in mind when they wrote it?

What did the passage mean to the original audience?

### STEP 7a: Study IMPORTANT WORDS & CONNECT them to the rest of SCRIPTURE

- Writers and speakers are much more precise and deliberative when they choose the words they use
- We have a number of words to choose from
- We have a number of ways to arrange those words
- Biblical writers were highly purposeful in the words they chose and how they arranged those words
- They often used words to indicate structure, Show emphasis, and connect their writings to other books in the bible (especially the Old Testament)

Method A) Use Biblical Theology Books and Theology Sections of Commentaries

Method B) Familiarity: Reading the book of the Bible Multiple Times

Nothing is as powerful as familiarity of the resource – to discover the important themes the author deploys

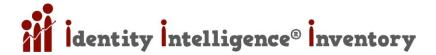

- Read the book in one sitting
- Read the book in one sitting on multiple occasions... important themes will begin to jump out

While words convey meaning and studying them is essential... we are always at risk of projecting into the text (seeing what we want to see... i.e. biases).

Words are part of a larger context and they have their own meaning

Method C) WORD FREQUENCY (INTERESTING WORDS TOOL)

GOAL: Find the Most FREQUENTLY USED WORDS in the Particular Passage
Cf. INTERESTING WORDS in this section: Interesting Words Section (Passage Guide)

Ð

### Method D) CONCORDANCE

- Wilderness is another unusual word. Let's see where else the word is used in Matthew, by looking at the root (e.g. RUN is the root of run, ran, runs, running, etc) of the original language
- **RIGHT-CLICK WILDERNESS** (Mt 4:1) > Hover over each word in the right page until "**ROOT**" appears (which is ερεμος) > **THIS RESOURCE (INLINE)**
- We see Jesus goes out to the wilderness to be baptized
- John prepares the way for Jesus, in the wilderness
- The Spirit leads Jesus further into the wilderness for the temptation
- All this further strengthens the connection between Jesus' Temptation in the Wilderness, and the Israelites' Wilderness wanderings.
- Everywhere Israel failed, Jesus succeeded. Jesus is the fulfillment of everything Israel should have been.
- "Angels" (cf. v 6) is another interesting word
- RIGHT-CLICK "ANGELS" > ANGELS > THIS RESOURCE INLINE
- 4:11 angels came and ministered to Jesus
- 13:41 Jesus sends out HIS angels
- 25:31 Jesus comes in glory with all HIS angels
- 26:53 Jesus has more than 12 legions of angels at his call
- So when Satan tempts Jesus to call on angels... we realize that would be wrong for Jesus to do, although HE COMMANDS LEGIONS. So this is very telling as to what this passage is about. Jesus is not supposed to do it in His own strength rather, He is to be dependent upon His Father

# STEP 7b: Study IMPORTANT PHRASES & CONNECT them to the rest of SCRIPTURE

# Ways To Approach Interpretation

- 1) Give Priority to Intention of Author (the author primarily determines meaning)
- 2) Give Priority to Intention of Reader (the reader primarily determines meaning)

There is a major movement in contemporary culture to move toward the reader determining the meaning of a text. "What does the text mean to me?"

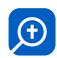

Even many Christians, whether they realize it or not, ask themselves, "What does the text mean to me?" Obviously, life application is important, but never before understanding the author's original intent – to the best of our ability.

# The first question must always be, "What did the author intend the text to mean?"

"I am spiraling nearer and nearer to the text's intended meaning as I refine my hypotheses and allow the text to continue to challenge and correct those alternative interpretations, the not quide my delineation of its significance for my situation today."

- Grant Osborne, "Hermeneutical Spiral"

- Using a regular concordance is it extremely difficult to find occurrences of phrases.
- In Mt 4:6 SELECT "IT IS WRITTEN" > RIGHT-CLICK > IT IS WRITTEN > SEARCH THIS RESOURCE (INLINE)
- it is written appears about 10 times in Matthew!
- As we look at verses we realize that Matthew has a very heavy dependence on the OT he's focused on Christ as the fulfillment of OT expectation.

IMPORTANT NOTE: FROM THIS POINT FORWARD (REGARDING THE "INDUCTIVE BIBLE STUDY" SECTION), ALMOST ALL OF THE INDUCTIVE STUDY TOOLS WILL REQUIRE A PAID VERSION OF LOGOS. ALSO, FROM THIS POINT FORWARD THERE WILL BE LESS EXPLANATION, FEWER SCREENSHOTS AND FEWER WORDS TO DESCRIBE STEPS.

We can find all the Sermon Themes that Logos Scholars have tagged.

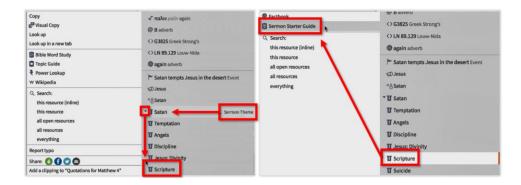

RIGHT-CLICK VERSE 7 > EXPAND "SATAN (SERMON THEME) > SCRIPTURE > SERMON STARTER GUIDE > THEMATIC OUTLINES > SCRIPTURE UNDERSTANDING > THROUGH DILIGENT STUDY

We find the following verses:

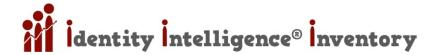

**2 Timothy 2:15 (ISV)** — **15** Do your best to present yourself to God as an approved worker who has nothing to be ashamed of, handling the word of truth with precision.

**Acts 17:11 (ISV)** — **11** These people were more receptive than those in Thessalonica. They were very willing to receive the message, and every day they carefully examined the Scriptures to see if those things were so.

In the cross references from Acts 17:11 we find:

**John 5:39 (ISV)** — **39** You examine the Scriptures carefully because you suppose that in them you have eternal life. Yet they testify about me.

Jesus condemned his audience for *misunderstanding* the bible.

# Research Words in the Original Languages

If we haven't spent years in original language study – we must approach this with great humility. As we study the Greek and Hebrew, we should always go to biblical scholars (e.g. via commentaries) to check our findings.

In Satan's 3<sup>rd</sup> Temptation he offers "The Kingdoms of the World..." Why is this tempting to Jesus; is this used somewhere else in scripture?

### Morphological Searches

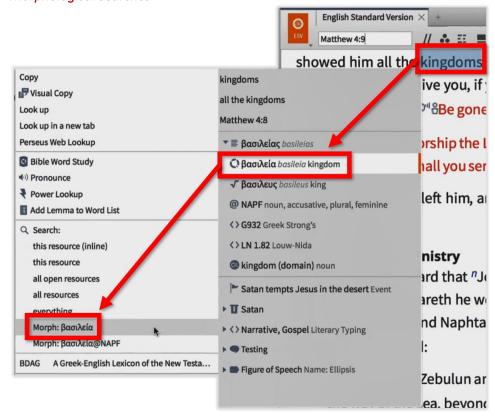

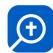

### Morphological Proximity Search

Let's find every place that the Greek word for World is within 8-10 of the Greek word for Kingdom:

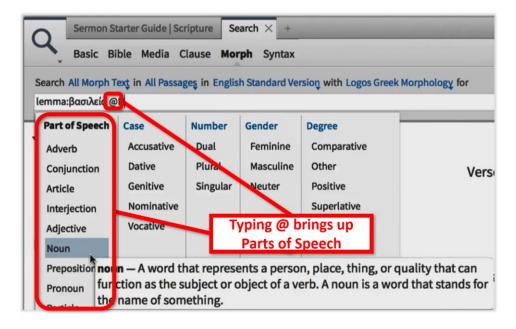

lemma:κοσμοσ NEAR lemma:βασιλεια

**COPY** "lemma:βασιλεια" > **RIGHT-CLICK WORLD** > **RUN SAME SEARCH** > type "**NEAR**" > **PASTE** previous search:

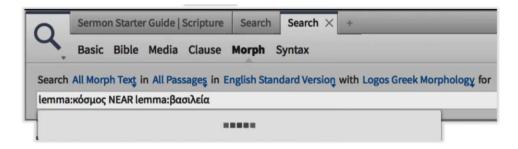

### Results:

Rev 11:15 Then the seventh angel blew his trumpet, and there were loud voices in heaven, saying, "The kingdom of the world has become the kingdom of our Lord and of his Christ, and he

Satan was offering Jesus something, at the wrong time, and in the wrong way. He was distorting good gifts that God already gives.

Searching in the original languages gives us more accuracy. If we search "serve" (v 10):

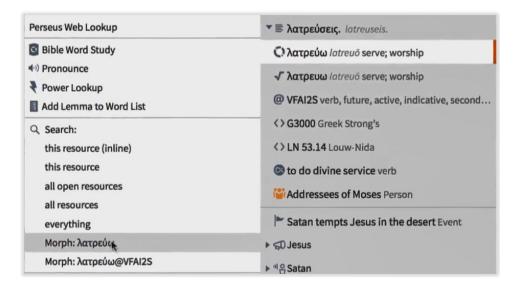

**GREEK** = 21 results (many of them are translated "worship" **ENGLISH** = 68 results

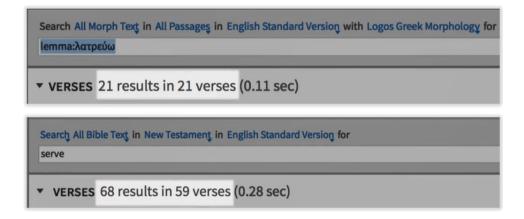

Let's quickly check our results by seeing what others have to say.

Greek Search in Commentaries

RIGHT-CLICK "SERVE" again:

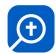

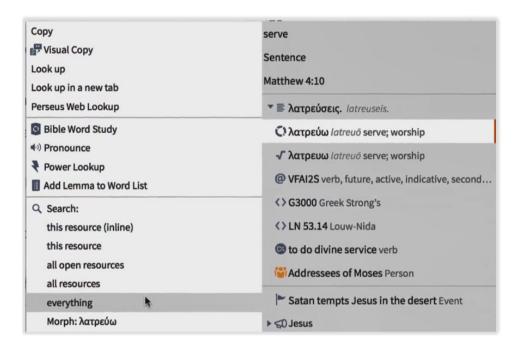

In the search box delete everything except the Greek: <Lemma = Ibs/el/λατρεύω>

Let's limit to the commentaries: CLICK "EVERYTHING" > and write "type:commentary"

We'll find that this word is always used in a cultic sense in the NT.

**RIGHT-CLICK** one of **JESUS' QUOTATIONS** (e.g. verse 7 "again it is written..."). Satan (sermon theme) > Expand > scripture (sermon them) > sermon starter guide > thematic outlines

**Word Studies** 

Senses

**Grammatical And Semantic Roles** 

**Grammatical Constructions** 

**Textual Variants** 

# **LEFTOFFHERE**

Understand the PURPOSE IN STRUCTURE

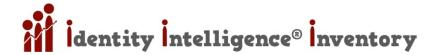

Summarize the BIG IDEA of the Text

Check COMMENTARIES for INTERPRETATION

Explore the DOCTRINAL IMPLICATIONS of the Passage

PART C: APPLICATION

Apply the Passage

**Find Personal Application** 

**Share Insight** 

# **MISCELLANEOUS**

# **Avanced Searching Help**

https://wiki.logos.com/search help

# Hidden Books (Removing / Deleting Resources From Library)

Library > find books to hide > [CTRL] + [RIGHT-CLICK] > HIDE THIS RESOURCE

# Logon as Different User [Ctrl+Click Desktop Icon]

- Can also CTRL+Click StartMenu Icon > Don't let go of CRTRL until Logon Screen Appears
- Logos 9 makes this easier by just clicking on Your Account Picture (top-right of Logos software)

# Resource Paths on PC / Deleting Personal Books

- https://wiki.logos.com/personal books#Uploading and Deleting books
- C:\Users\PCNAME\AppData\Local\Logos\Data\lx2h3fca.u14\ResourceManager\Resources\
- C:\Users\PCNAME \AppData\Local\Logos\Data\tciwnr54.gu2\ResourceManager\Resources\
- Personal Books Extension: .lbspbb

# **GREEK TOOLS**

# Greek Alphabet Typing - Windows System Keyboard

# Installing Windows Greek Font Set & Keyboard

Control Panel > Clock and Region > Language Preferences > Add a Language > Greek Polytonic

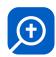

# Typing in Greek with Windows On-Screen Keyboard

Start Menu > Type "Keyboard" > Select "On-Screen Keyboard"

Toggle Different languages (with or without using On-Screen Keyboard)

[LEFT ALT] + [SHIFT] - Toggle installed keyboards

Typing in Greek with a Hard Keyboard (Polytonic Diacritical Marks)

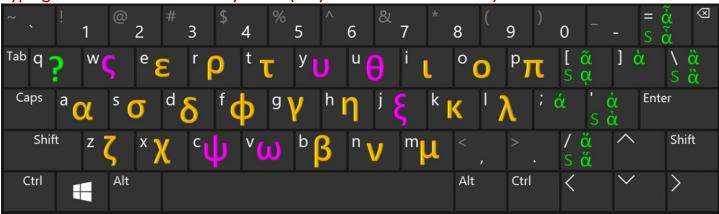

### **Punctuation**

QUESTION MARK Q[SPACE]

#### **Accents**

- Acute; (then type the vowel)
- Grave ] (then type the vowel)
- Circumflex [ (then type the vowel)

### Smooth Breathing

- Smooth ' (then type the vowel)
- Acute / (then type the vowel)
- Grave \ (then type the vowel)
- Circumflex = (then type the vowel)

# Rough Breathing

- Rough " (then type the vowel)
- Acute ? (then type the vowel)
- Grave | (then type the vowel)
- Circumflex + (then type the vowel)

### iota Subscript

[Shift] [ (then type the vowel)

For a chart, and more on using Polytonic Combinations cf. Dr. Noah Warren Kelley's manual: <a href="https://kelleys4christ.files.wordpress.com/2019/07/how-to-type-in-greek-in-windows-10.pdf">https://kelleys4christ.files.wordpress.com/2019/07/how-to-type-in-greek-in-windows-10.pdf</a>

# **URLS TO LOGOS "STUFF"**

### Miscellaneous

Give Suggestions For Improvement - <a href="https://logos.uservoice.com/forums/42823-logos-bible-software-7">https://logos.uservoice.com/forums/42823-logos-bible-software-7</a> Forums - <a href="https://community.logos.com/forums/">https://community.logos.com/forums/</a>

### **URLs to FREEBIES 1**

 $\underline{https://ebooks.faithlife.com/search?context=product\&sortBy=savings\&limit=15\&page=1\&filters=Live\_Status\%2BBiography\%3Agenre-filters=Live\_Status\%2BBiography\%3Agenre-filters=Live\_Status\%2BBiography\%3Agenre-filters=Live\_Status\%2BBiography\%3Agenre-filters=Live\_Status\%2BBiography\%3Agenre-filters=Live\_Status\%2BBiography\%3Agenre-filters=Live\_Status\%2BBiography\%3Agenre-filters=Live\_Status\%2BBiography\%3Agenre-filters=Live\_Status\%2BBiography\%3Agenre-filters=Live\_Status\%2BBiography\%3Agenre-filters=Live\_Status\%2BBiography\%3Agenre-filters=Live\_Status\%2BBiography\%3Agenre-filters=Live\_Status\%2BBiography\%3Agenre-filters=Live\_Status\%2BBiography\%3Agenre-filters=Live\_Status\%3BBiography\%3Agenre-filters=Live\_Status\%3BBiography\%3Agenre$ 

biography Genre%2BBiblical%20Studies%3Agenre-biblicalstudies Genre%2BBusiness%3Agenre-business Genre%2BChristian%20Group%3Agenre-

christiangroup Genre%2BChristian%20Living%3Agenre-christianliving Genre%2BCounseling%20and%20Psychology%3Agenre-christianliving Genre%2BCounseling%20and%20Psychology%3Agenre-christianliving Genre%2BCounseling%20and%20and

counselingandpsychology Genre%2BEducation%3Agenre-education Genre%2BFamily%20%26%20Relationships%3Agenre-

familyrelationships Genre%2BHealth%20%26%20Fitness%3Agenre-healthfitness Genre%2BHistory%3Agenre-history Genre%2BMinistry%3Agenre-healthfitness Genre%2BHistory%3Agenre-history Genre%2BMinistry%3Agenre-healthfitness Genre%2BMinistry%3Agenre-history Genre%2BMinistry%3Agenre-history Genre%2BMinistry

ministry Genre%2BPersonal%20Growth%3Agenre-personalgrowth Genre%2BReligion%3Agenre-religion Genre%2BPolitics%3Agenre-personalgrowth Genre%2BReligion%3Agenre-religion Genre%2BPolitics%3Agenre-personalgrowth Genre%2BReligion%3Agenre-religion Genre%2BPolitics%3Agenre-personalgrowth Genre%2BReligion%3Agenre-personalgrowth Genre%2BReligion%3Agenre-personalgrowth Genre%2BReligion%3Agenre-religion Genre%2BPolitics%3Agenre-personalgrowth Genre%2BReligion%3Agenre-personalgrowth Genre%2BReligion%3Agenre-personalgrowth Genre%3Agenre-personalgrowth Genre%3Agenre-personalg

politics Genre%2BSections%20of%20the%20Bible%3Agenre-sectionsofthebible Genre%2BTheology%3Agenre-theology Genre%2BYoung%20Adult%20Non-

Fiction%3Agenre-youngadultnonfiction Genre

https://www.logos.com/products/search?q=price%3A0&start=0&sort=rel&pageSize=60

https://ebooks.faithlife.com/search?context=product&sortBy=price-low&limit=60&page=1&filters=Live Status

https://faithlife.com/free-books/activity

https://www.logos.com/free-book-of-the-month

https://www.logos.com/products/search?q=&start=&unlocked=no&sort=pricelo&pageSize=60?utm\_source=blog.logos.com&utm\_medium=blog&utm\_content=how\_togetfreelogos&utm\_campaign=promo-logospro2017

https://noet.com/search?context=product&sortBy=price-low&facets=Status\_Live&view=list

https://ebooks.noet.com/search?context=product&sortBy=price-low&limit=15&page=1

https://ebooks.faithlife.com/products/55923/lexham-intro-collection FREE RIGHT NOW! \$160 normally - HURRRRRRRRY

https://ebooks.faithlife.com/products/36564/lexham-bible-dictionary AWESOME FREE NOW!! Normally \$150!!!!!!!!!!!

https://ebooks.faithlife.com/products/36338/faithlife-study-bible FANTASTIC FREE RESOURCE - NORMALLY \$65 HURRRRRRRY!!

https://ebooks.faithlife.com/products/6162/lexham-english-bible-leb-with-audio-new-testament GREAT BIBLE FREE - NORMALLY \$40

https://www.logos.com/product/45437/crucial-questions-series

https://ebooks.faithlife.com/products/365/the-scripture-alphabet-of-animals FOR KIDS!!

https://ebooks.faithlife.com/products/677/the-abridged-brown-driver-briggs-hebrew-english-lexicon-of-the-old-testament

 $\underline{https://ebooks.faithlife.com/products/40588/spiritual-intervention}$ 

https://ebooks.faithlife.com/products/47671/daily-wisdom-for-women-2015-devotional-collection-january

https://ebooks.faithlife.com/products/52718/jesus-calling-book-club-discussion-guide-for-women

https://ebooks.faithlife.com/products/28593/disability-and-the-sovereign-goodness-of-god-resources-from-john-piper

 $\underline{\text{https://ebooks.faithlife.com/products/32727/alive-to-wonder-celebrating-the-influence-of-c-s-lewis}$ 

https://ebooks.faithlife.com/products/121102/jesus-calling-book-club-discussion-guide-for-grief

https://ebooks.faithlife.com/products/35728/the-7-day-prayer-warrior-experience

https://ebooks.faithlife.com/products/24226/prayers-and-promises-for-christmas-biblical-encouragement-for-the-holiday-season

 $\underline{https://ebooks.faithlife.com/products/144662/daily-truth-study-and-application-notes-for-the-365-day-connect-the-testaments-bible-reading-planted and the results of the reading-planted and the reading-planted and the r$ 

https://ebooks.faithlife.com/products/19854/extreme-love-discover-and-experience-gods-love-for-you

https://ebooks.faithlife.com/products/28592/take-care-how-you-listen-sermons-by-john-piper-on-receiving-the-word

https://ebooks.faithlife.com/products/29292/knowing-the-truth-about-jesus-the-messiah

https://ebooks.faithlife.com/products/39289/hcsb-navigating-the-horizons-in-bible-translations

https://ebooks.faithlife.com/products/52717/jesus-calling-book-club-discussion-guide-for-men

 $\underline{https://ebooks.faithlife.com/products/124713/permission-to-ponder-contemplative-wisdom-for-the-spiritually-distracted}$ 

https://ebooks.faithlife.com/products/40588/spiritual-intervention

https://ebooks.faithlife.com/products/52719/jesus-calling-book-club-discussion-guide-for-athletes

https://ebooks.faithlife.com/products/34023/principles-for-the-gathering-of-believers-under-the-headship-of-jesus-christ

https://ebooks.faithlife.com/products/15795/a-holy-ambition-to-preach-where-christ-has-not-been-named

https://ebooks.faithlife.com/products/155127/the-ridiculously-divine-comedy-a-sample-of-true-tall-tales https://ebooks.faithlife.com/products/23908/sanctification-in-the-everyday-three-sermons-by-john-piper

https://ebooks.faithlife.com/products/44795/this-christmas-god-wants-you-to-know-inspiration-for-your-soul

https://www.logos.com/product/583/the-love-affairs-of-a-bibliomaniac

https://www.logos.com/product/8648/book-of-common-prayer-1979-daily-office-lectionary

https://www.logos.com/product/8647/book-of-common-prayer-1979-sunday-lectionary

https://ebooks.faithlife.com/products/29301/still-not-professionals-ten-pleas-for-todays-pastors

https://ebooks.faithlife.com/products/37385/christmas-at-pebble-creek

https://ebooks.faithlife.com/products/55154/the-joy-project-a-true-story-of-inescapable-happiness

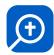

# **URLs to FREEBIES 2**

### VIDEO COLLECTION

### LOOK AT THE BOOK VIDEOS BY JOHN PIPER - 101 VIDEOS

https://www.logos.com/product/54898/look-at-the-book

IF YOU DON'T HAVE THIS YOU MUST GET IT! The videos will NOT download to your computer, but you will have to be online in order to access them while you're in LOGOS. Although, if you really want them to download to your computer:

- Logos > GO Bar > type "look at the book" > Open "Look At The Book Labs (VIDEO)
- Once the resource is open > go to its settings (three little dots top-right of the "book") > "Download All Media"

PLEASE LET ME KNOW WHAT YOU THINK ABOUT THESE AMAZING VIDEOS!

### **DIGITAL TOOLS**

### Logos Desktop Wallpapers

https://www.logos.com/product/56402/logos-desktop-wallpapers

#### Hand-drawn Greek and Hebrew Fonts

https://www.logos.com/product/53933/hand-drawn-greek-and-hebrew-fonts

Download these hand-drawn Greek and Hebrew fonts for free! Created by in-house Greek and Hebrew experts, these fonts are used in the Logos 6 Greek Alphabet Tutor and Hebrew Alphabet Tutor. Download these fonts now to use in your own word processing programs.

### Original Languages Keyboards for Windows

https://www.logos.com/product/53264/original-languages-keyboards-for-windows

Ancient Language Keyboards allow us to type in different languages, like Greek or Hebrew, by mapping the ancient language characters to our physical keyboard. This has the significant advantage of allowing you to install and learn one keyboard and use it not only in Logos but also in any other Unicode-aware application (including Microsoft Word or the Google search bar).

### **BOOK COLLECTION (ENGLISH)**

### A Commentary on the Psalms 1–89, Volumes 1 & 2: Commentary

https://www.logos.com/product/162795/a-commentary-on-the-psalms-1-89-volumes-1-and-2-commentary

Allen P. Ross Publisher: Kregel, 2011–2013

For thousands of years, the book of Psalms has been one of God's people's richest resources for worship and the spiritual life. It's also one of the most complex and challenging sections of the Bible for expositors. Pastors, teachers, and all serious students of the Bible will find this commentary invaluable for developing their understanding of the Psalms and for improving their ability to expound it with precision and depth. Allen P. Ross guides the reader through a detailed exegesis, proposes a homiletical outline, and offers a summary expository idea of the message of each psalm.

The Song of Songs: Bible Text

https://www.logos.com/product/157796/the-song-of-songs-bible-text

COMMENTARY by Iain M. Duguid Publisher: Inter-Varsity, 2015

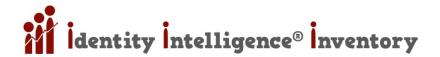

This Old Testament book, 'the best of songs', has fascinated and perplexed interpreters for centuries. We hear the passionate melody of romantic love, and are confronted by erotic imagery—but whose love is described? Is it a couple's love for each other, God's love for his people, or a poem that speaks to love in all its dimensions? Iain Duguid's commentary explains how the Song is designed to show us an idealized picture of married love, in the context of a fallen and broken world. It also convicts us of how far short of this perfection we fall, both as humans and as lovers, and drives us repeatedly into the arms of our true heavenly husband, Jesus Christ. Replacing G. Lloyd Carr's The Song of Solomon, Duguid's commentary on the Song of Songs utilizes up-to-date scholarship to paint a fresh picture of this provocative Old Testament text.

### A Commentary on Judges and Ruth: Commentary

https://www.logos.com/product/162791/a-commentary-on-judges-and-ruth-commentary

by Robert Chisholm Jr. Publisher: Kregel, 2013

This definitive commentary sheds exegetical and theological light on the books of Judges and Ruth for contemporary preachers and students of Scripture. Listening closely to the text while interacting with the best scholarship, Robert B. Chisholm shows what the text meant for ancient Israel and what it means for us today. In addition to providing perceptive comments on the biblical text, he details a host of theological themes in both books. Discover in-depth treatments of motifs such as covenants and the sovereignty of God in Judges, and providence, redemption, loving-kindness, and Christological typology in Ruth. Chisholm offers astute guidance to preachers and teachers by providing homiletical trajectories for each passage, focusing on how the content can be presented in the pulpit and the classroom.

### Nothing but the Truth: Upholding the Gospel in a Doubting Age (Study Guide)

https://www.logos.com/product/156761/nothing-but-the-truth-upholding-the-gospel-in-a-doubting-age

by John F. MacArthur Jr. Publisher: Crossway, 1999

Scripture is clear about the fact that we must be prepared to communicate the truth of the Gospel when given the opportunity—and do it with the right attitude. But even when your tone is gentle and respectful, what, specifically, should you say when asked or confronted about your faith? And what is your overall responsibility to unbelievers as a disciple of Christ? Pastor John MacArthur responds to these very questions and more—with solid, biblical answers focused in four particular areas: • your attitude • your preparedness • the content of your answers • your priority in witnessing Combining a biblical study of evangelism, a rational defense of Christian beliefs, and a practical approach to evangelism, this book offers a well-rounded perspective that can help you gently and confidently give an answer for the hope you have in Christ.

#### The Gospel of Thomas: Original Text with Commentary

https://www.logos.com/product/17838/the-gospel-of-thomas-original-text-with-commentary

by Uwe-Karsten Plisch, Gesine Schenke Robinson Publisher: Deutsche Bibelgesellschaft, 2008

The Gospel of Thomas, a collection of words of Jesus, is one of the most significant extrabiblical texts of the early Christian era. This edition presents the texts in the classical languages and provides an English translation and a readily readable commentary. It includes: An introduction to the Gospel of Thomas, the complete Coptic text, the text of the Greek fragments, and a Greek retranslation of all logia with parallel texts from the canonic gospels, an English translation, an extensive commentary, and a bibliography. The introduction and commentary do not assume knowledge of the classical languages, making the Gospel of Thomas accessible to a broad audience.

### Beowulf

https://www.logos.com/product/9944/beowulf

Beowulf is one of the earliest and greatest epics in history. With its composition dated between the eighth and eleventh centuries, this Old English heroic poem is also regarded as the first important work of Anglo-Saxon literature. Set in the

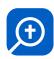

region that is now southern Sweden, Beowulf is the story of a warrior and his three major battles against evil forces—Grendel the demon, Grendel's swamp-hag mother, and a great dragon. Composed by a Christian writer, Beowulf incorporates pagan ideals, concepts, and tradition, with Christian themes and stories. With the Noet edition of Beowulf you have access to one of the most famous English epics, enhanced by cutting-edge functionality.

### Richmond Times-Dispatch (6 vols. -- 1,355 iSSUES)

### https://www.logos.com/product/9946/richmond-times-dispatch

The Richmond Times-Dispatch includes 1,355 issues and has been the primary daily newspaper of Richmond, Virginia for over the past 150 years. At the time of establishment in 1850, it was one of the very few non-partisan newspapers around and featured relatively unbiased articles. During the Civil War, Richmond became the capital of the Confederate states and the Daily Dispatch decided to promote the Confederate cause. The Daily Dispatch continued to produce a daily (except Sunday) publication throughout the war, but with inflation, a lack of supplies, and a need for some sort of revenue, its format was altered—including more advertisements than actual news. The Richmond Times-Dispatch chronicles the American Civil War from its rise in 1860 to its end in 1865. This collection of daily newspapers allows you to explore the events that took place in the city, state, and the Confederacy at large during the war. It features daily news, articles on movers and shakers of the Confederate government, and advertisements that capture the city's economy, social structure, and culture during these pivotal years.

# Perseus Renaissance Collection (22 vols.)

### https://www.logos.com/product/9943/perseus-renaissance-collection

The Perseus Renaissance Collection (22 vols.) is a compilation of the history and literature of the British Isles during the English Renaissance period. The Renaissance was a period of time known for a renewed interest and intellectual rise in literature, philosophy, politics, science, religion, and art. It is credited as a time period where new ideas, perspectives, and theories evolved. While this collection includes some works from the English Renaissance period, such as Defense of Poesie and Faust Book, it mostly directs its attention to a systematic study of the nature of literature during this time. It analyzes the works of Shakespeare, the literary style of the Renaissance, and the affect the literary style of writing had on its audience. The Perseus Renaissance Collection (22 vols.) also gives a concise history of England, Scotland, and Ireland, using secondary materials from the 19th and early 20th centuries. It provides a look into these nations' culture, politics, and major events. This collection is full of sound scholarship and will help you better understand the historical, social, and philosophical context of key religious events and figures of that time.

### Perseus Civil War and 19th Century American Collection (340 vols.)

### https://www.logos.com/product/9942/perseus-civil-war-and-19th-century-american-collection

The Perseus Civil War and Nineteenth-Century American Collection (340 vols.) is a comprehensive collection of works pertaining to the nineteenth century. It includes records, memoirs, biographies, and histories of people, places, and events. This collection mostly centers on the Civil War. It chronicles the rise and fall of the Confederacy and gives a concise military history of both the Union and Confederacy. Leaders of the Civil War are examined with biographies on key figures like Ulysses S. Grant, Benjamin Butler, Thomas J. Jackson, Jubal A. Early, Robert E. Lee, George B. McClellan, Oliver Otis Howard, George Gordon Meade, and Abraham Lincoln. Also included are personal war memoirs of women, children, nurses, African-American soldiers, and volunteer soldiers, giving perspectives on life and events that took place during the war. The Perseus Civil War and Nineteenth-Century American Collection (340 vols.) includes The Photographic History of The Civil War (10 vols.) which contains thousands of photographs of soldier life, military branches, prisons, and other images relating to the Civil War. With this collection you'll also learn about the history of the United States with works and biographies of some of the most influential people of the nineteenth century. These texts focus on major events, politics, and the nation's evolving structure and culture. Key figures comprised of abolitionists, women's rights activists, scientists, and literary geniuses are highlighted, which include Lydia Maria Child,

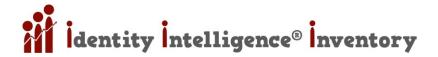

Margaret Fuller Ossoli, Harriet Beecher Stowe, George Ticknor, William Lloyd Garrison, Charles Sumner, John Brown, Sir Henry Morton Stanley, and Thomas Wentworth Higginson.

# **BOOK COLLECTION (FOREIGN OR MIXED ENGLISH)**

### The Gospel According to Thomas

The Gospel According to Thomas in English <a href="https://www.logos.com/product/17625/the-gospel-according-to-thomas-in-english">https://www.logos.com/product/17625/the-gospel-according-to-thomas-in-english</a>

The Gospel According to Thomas in Greek <a href="https://www.logos.com/product/17624/the-gospel-according-to-thomas-in-greek">https://www.logos.com/product/17624/the-gospel-according-to-thomas-in-greek</a>

The Gospel According to Thomas in Coptic <a href="https://www.logos.com/product/17616/the-gospel-according-to-thomas-in-coptic">https://www.logos.com/product/17616/the-gospel-according-to-thomas-in-coptic</a>

by Hans-Gebhard Bethge Deutsche Bibelgesellschaft, 1996

This scholarly edition of the Gospel According to Thomas is taken from the Appendix of the Synopsis Quattuor Evangeliorum, ed. by Kurt Aland. For the first time this appendix published the Coptic version of the gospel together with new translations in English and German, and a Greek retranslation. For more information on the edition see the editor's foreword in the English version. This digital edition makes the Gospel According to Thomas available in electronic format for the first time. The Logos Bible Software edition makes this resource more powerful and easier to access than ever before for scholarly work or personal Bible study. With the advanced search features of Logos Bible Software, you can perform powerful searches by topic or Scripture reference. Includes notes to give background information and alternative translations. Provides some marked passages which present analogies, but remains as an open question whether there is a relationship based upon a common history of tradition.

### Perseus Arabic Collection (37 vols. - ARABIC & ENGLISH MIX)

https://www.logos.com/product/9941/perseus-arabic-collection

The Perseus Arabic Collection brings you two English translations of the Quran and two Arabic-English lexicons. These works will bring you a deeper understanding of the Muslim faith, making this collection perfect for apologetics or comparative studies. One of the most significant pieces of modern literature is the Quran. The Quran is the single most important work in Arabic literature and the Muslim religion. According to Muslims, the Quran is considered to be the veritable word of God—following the Old and New Testaments—revealed to the prophet Muhammad through the angel Gabriel. This holy book of Islam provides the code of living for members of the Islamic faith, which accounts for over one billion people. Though Muslims believe that the Arabic translation of the Quran cannot be reproduced in any other language form, the two translations contained in this collection are rendered almost literally. Along with the two translations are two Arab-English lexicons, containing all the classical Arabic words. These invaluable resources make Arab language study available to you and will bring you greater understanding as you read through the Quran in its original language. As a result, you can learn what Muslims believe and use that knowledge in comparative studies, apologetics, and evangelism to Muslims. The Perseus Arabic Collection allows you to study the writings of Muhammad, and gain a better perspective and understanding of the Muslim faith and the text of the Quran.

### Esther Scroll: The Story of the Story (Greek Appendix Translation)

https://www.logos.com/product/162978/the-esther-scroll-the-story-of-the-story

NOTE THIS RESOURCE IS IN ALL GREEK!!! David J. A. Clines 1984 0.00

The book of Esther emerges from complex origins. According to David J. A. Clines, the story combines elements from numerous literary, textual, and storytelling traditions. Through the telling and retelling of the story, the book as it appears in the modern canon slowly emerges. In this volume, Clines uncovers this fascinating history by examining the

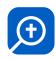

literary and textual elements of the book, the shape of the story, and the shifts in meaning as new generations have retold the story and interpreted it for their own time.

### The OpenText.org Syntactically Analyzed Greek New Testament Glossary

https://www.logos.com/product/169408/the-opentextorg-syntactically-analyzed-greek-new-testament-glossary

THIS IS ANOTHER GREEK RESOURCE by Stanley E. Porter, Matthew Brook O'Donnell, Jeffrey T. Reed Publisher: Logos Bible Software, 2006

The OpenText.org Syntactically Analyzed Greek New Testament offers a syntactic analysis of the Greek New Testament. The following resources are included: • The OpenText.org Syntactically Analyzed Greek New Testament • The OpenText.org Syntactically Analyzed Greek New Testament: Clause Analysis • The OpenText.org Syntactically Analyzed Greek New Testament: Glossary The OpenText.org analysis is done at three levels: The word level, the word group level and the clause level. This allows searching at the word level and also searching based on syntactic structure within the Greek New Testament.

### Duke Databank of Documentary Papyri (256 vols.)

https://www.logos.com/product/9945/duke-databank-of-documentary-papyri

The Duke Databank of Documentary Papyri is a collection of rare ancient manuscripts. These documents were written on various forms of writing material including papyri, ostraca, and wood tablets. This collection is solely compiled of documentary papyri: personal letters, receipts, various political documents, and other correspondence. The Duke Databank of Documentary Papyri gives you access to primary texts in Greek, Latin, Coptic, and several other languages. For more than a century, the discovery of papyri has revolutionized the study of the ancient languages, and shed new light on the history and culture of the ancient world. This database is the result of years of meticulous work to organize scattered materials, and the result is a vast database of documents. This vital corpus of primary source material gives you unprecedented access to the ancient world. Read letters, receipts, political documents, correspondence, and more. Supplement your study with original source materials. Enrich your word studies by comparing word usage between New Testament texts and this collection of papyri.

### Perseus Classics Collection (1,114 vols. - GREEK & LATIN)

https://www.logos.com/product/9940/perseus-classics-collection

The Perseus Classics Collection (1,114 vols.) contains works from classical Greek and Roman authors. This massive collection includes important Greek and Latin classics in their original languages; some works have an English translation. Greek and Latin grammars and commentaries are also included. The works in the Perseus Classics Collection allow you to carefully study Greek and Latin and further familiarize yourself with its literature and languages. Understanding these languages is an invaluable tool in the study of the New Testament. You can search and compare vocabulary in the New Testament and see how it was used classically, enhancing your word study. An English translation provided with many of the Greek and Latin classics, makes these resources accessible to you even if you're not proficient in these languages. The thoughts and works of the playwrights, poets, physicians, mathematicians, and historians contained in the Perseus Classics Collection (1,114 vols.) enhance the mind—revealing ancient wisdom, theories, and thought—making these works vital tools for study.

# This collection includes the works of:

- Aristophanes
- Aristotle
- Marcus Tullius Cicero
- Terence
- Momer

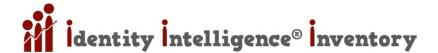

- Morace
- Hippocrates
- Plato
- Plutarch
- Seneca
- Sophocles
- Cornelius Tacitus
- Tertullian
- Xenophon
- And many more!

# Manual Update and Version History

#### 20190703 Edits

Added Keyboard Shortcuts Section

### 20190718 Edits

- Moved entire "MISC" section to end of manual
- Added many Free Resource URLs

### 20190721 Edits

- Added Copyright section at beginning
- Added instructions for Using the Manual at the beginning
- Update to pdf section of Using this manual in WORD vs. LOGOS
- Dozens of minor edits on typos, etc
- Improved Header Image positioning
- Added visuals for Personal Books Tool (add Word Docs into Logos)
- Added / Fixed many cross references
- Added new command box shortcut

### 20190722 Edits

- Added: VIEWING RESOURCES > Send Hyperlinks Here
- Added: VIEWING RESOURCES > Truncated Resource Tabs & Command Box Abbreviations

### 20190723 Edits

- Many minor edits (spelling, colors, hyperlinks, etc. nothing structural)
- Added a 2<sup>nd</sup> Cover Image for Logos Version (with an "8" in it for the Logos Version)
- Added an "8" to the Manual Cover (to represent the Logos Version)
- Updated: <u>BIBLE TRANSLATIONS COMPARISONS</u> > <u>Bible Version Comparison Table</u> with 5 new bibles (but missing Literalness ratings)
- Mistakenly referred to the COMMAND BOX and the GO BOX as the same entity; removed all occurrences of "GO BOX"

### 20190724 Edits

Added further content in <u>INDUCTIVE BIBLE STUDY (Matthew 4:11-12)</u>. <u>NOTE</u>: most of this is only available in paid versions of Logos.

### 20190725 Edits

Added: "Problems Rebuilding A Personal Book" to PERSONAL BOOKS TOOL (add Word Docs into Logos)

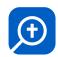

Added: "Rebuilding - File Renaming Strategy" to PERSONAL BOOKS TOOL (add Word Docs into Logos)

#### 20190905 Edits

SEARCH & FIND > Find Notes & Highlights > Advanced Searching in Highlighting: Simplified, Reorganized, Clarified, & colored search syntax in green.

#### 20210124 Edits

- GUIDES & TOOLS section moved above SEARCH & FIND section
- Added LIST OF GUIDES, TOOLS, & WORKFLOWS Section
- Many minor edits & adjustments including fixing <u>CROSS REFERENCE HYPERLINKS</u>

### 20210125 Edits

- © CROSS REFERENCES Rebuilt all cross-references (internal hyperlink) so they now work in the Logos Version of the Manual
- MEADING COLORS Changed all Headings from BLUE to BURGANDY to differentiate from the BLUE HYPERLINKS which (Logos auto converts the hyperlink colors upon Personal Book import).
- TITLE PAGE LOGO Changed Logo from "LOGOS 8" to "LOGOS"

#### 20210418 Edits

- INTERLINEAR ICONS Added Logos Interlinear Symbols (Symbols when a Bible word is right-clicked) to the section "USING INTERLINEAR IN ENGLISH BIBLES".
- Organization > Notebooks: Highlights & Notes > NOTEBOOKS: EXPORT NOTES FROM A NOTEBOOK (from a specific resource) Added exporting notes from a specific resource within a notebook

#### 20210510 Edits

GREEK TOOLS - Added new Section "Greek Tools" and specifically, added "Greek Alphabet Typing - Windows System Keyboard".

# **Updated Manuals & Forums for Logos Book Covers**

An updated manual has been posted in all three versions (i.e. PDF, WORD, LOGOS). The download links can be found here: <a href="https://community.logos.com/forums/p/182780/1057673.aspx#1057673">https://community.logos.com/forums/p/182780/1057673.aspx#1057673</a>

You can also find Manual Covers (for the Logos Version) for download here:

https://community.logos.com/forums/p/182780/1057871.aspx#1057871 https://community.logos.com/forums/p/182780/1149830.aspx#1149830